# *8216XL2* ファーストイーサネット・インテリジェント・スイッチ

# 取扱説明書

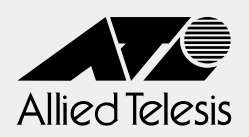

# *8216XL2*

# 取扱説明書

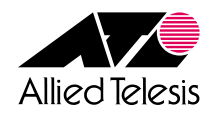

<span id="page-3-0"></span>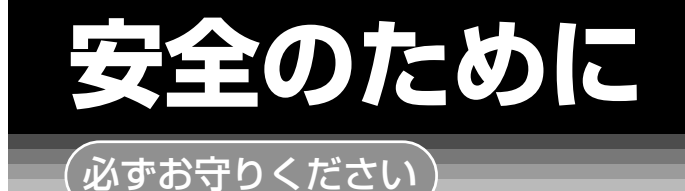

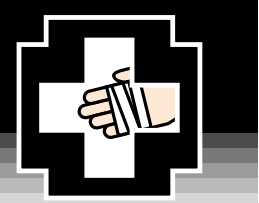

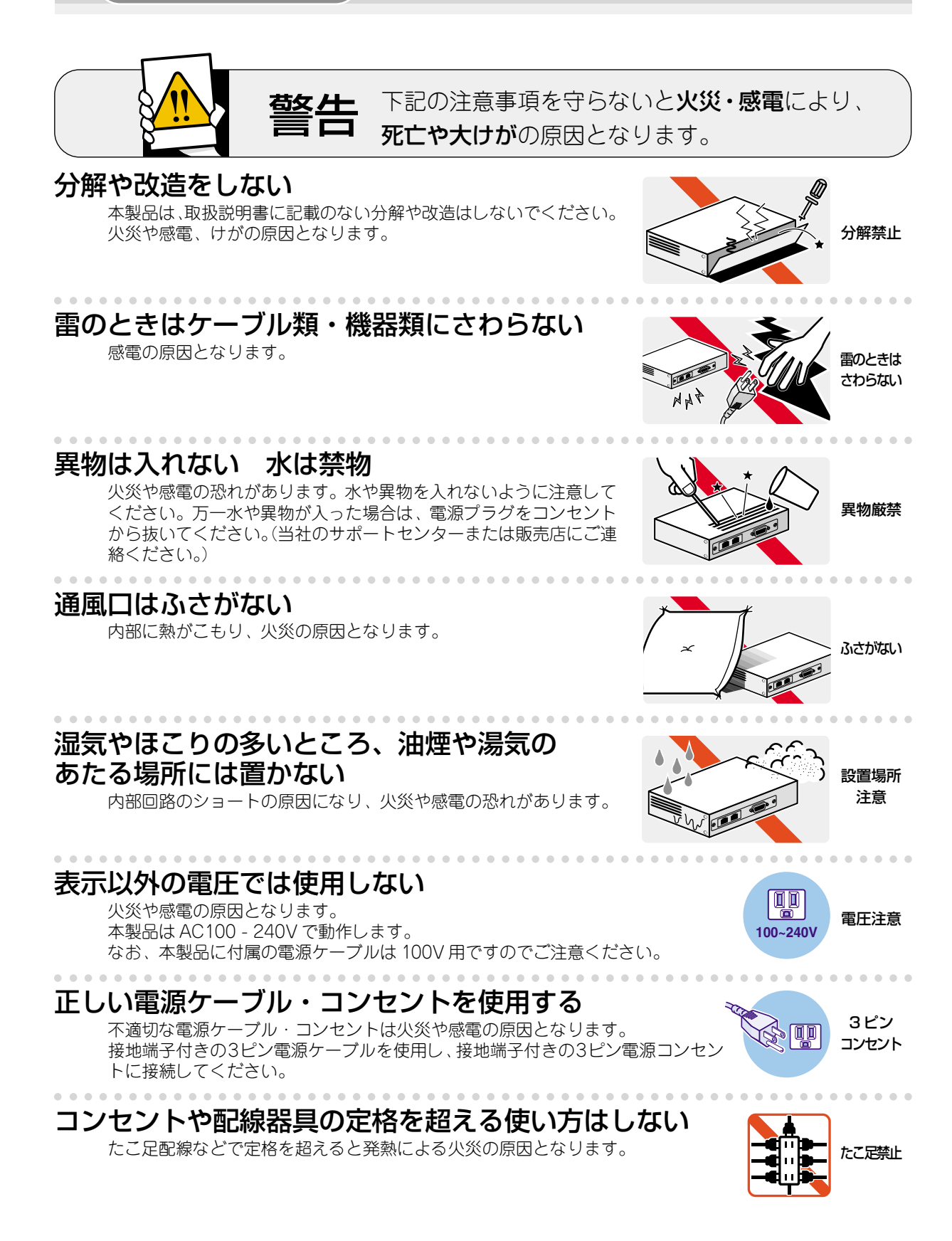

# 設置・移動のときは電源プラグを抜く

感電の原因となります。

. . . . . . . . . . . . . . . . .

# 電源ケーブルを傷つけない

火災や感電の原因となります。

電源ケーブルやプラグの取扱上の注意:

- ・加工しない、傷つけない。 ・重いものを載せない。
- ·熱器具に近づけない、加熱しない。
- ・電源ケーブルをコンセントから抜くときは、必ずプラグを持って抜く。

# ご使用にあたってのお願い

# 次のような場所での使用や保管はしないでください。

- ・直射日光の当たる場所
- ・暖房器具の近くなどの高温になる場所
- ·急激な温度変化のある場所 (結露するような場所)
- ・湿気の多い場所や、水などの液体がかかる場所 (湿度80%以下の環境でご使用ください)
- ・振動の激しい場所
- ·ほこりの多い場所や、ジュータンを敷いた場所(静電気障害の原因になります) ・腐食性ガスの発生する場所

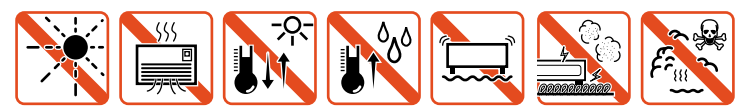

# 静雷気注意

本製品は、静電気に敏感な部品を使用しています。部品が静電破壊する恐れがありますの で、コネクターの接点部分、ポート、部品などに素手で触れないでください。

# 取り扱いはていねいに

落としたり、ぶつけたり、強いショックを与えないでください。

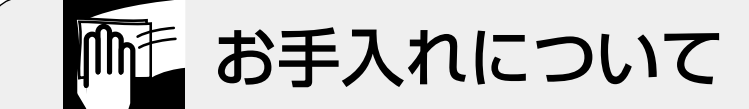

# 清掃するときは電源を切った状態で

誤動作の原因になります。

# 機器は、乾いた柔らかい布で拭く

汚れがひどい場合は、柔らかい布に薄めた台所用洗剤 (中性) をしみこま せ、堅く絞ったものでふき、乾いた柔らかい布で仕上げてください。

# 中性 めらすな

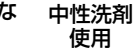

CentreCOM 8216XL2 取扱説明書

# お手入れには次のものは使わないでください

・石油・みがき粉・シンナー・ベンジン・ワックス・熱湯・粉せっけん (化学ぞうきんをご使用のときは、その注意書に従ってください。)

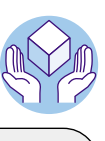

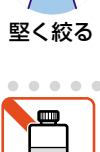

類不可

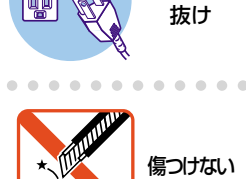

プラグを

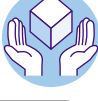

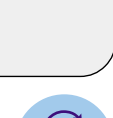

靊

# **ご注意**

本書の中に含まれる情報は、当社(アライドテレシス株式会社)の所有するものであり、当 社の同意なしに、全体または一部をコピーまたは転載しないでください。 当社は、予告無く本書の全体または一部を修正・改訂することがあります。 また、改良のため製品の仕様を予告無く変更することがあります。

Copyright © 2002 アライドテレシス株式会社

# **商標について**

CentreCOM は、アライドテレシス株式会社の登録商標です。

Windows、Windows NT は、米国 Microsoft Corporation の米国およびその他の国にお ける登録商標です。

本書の中に掲載されているソフトウェアまたは周辺機器の名称は、各メーカーの商標また は登録商標です。

# **電波障害自主規制について**

この装置は、情報処理装置等電波障害自主規制協議会(VCCI)の基準 に基づくクラスA情報技術装置です。この装置を家庭環境で使用すると電波� 妨害を引き起こすことがあります。この場合には使用者が適切な対策を講ず� るよう要求されることがあります。�

# **マニュアルバージョン**

2002 年 10 月 Rev.A 初版

# <span id="page-6-0"></span>**はじめに**

このたびは、CentreCOM 8216XL2をお買いあげいただき、誠にありがとうございます。

本製品は、10BASE-T/100BASE-TXポートを16ポート装備したファーストイーサネッ ト・インテリジェント・スイッチです。

Telnetやターミナルポートから各機能の設定が可能で、ユーザーインターフェースは、メ ニュー形式とコマンドライン形式の 2 種類をサポートしています。 また、SNMP機能の装備により、SNMPマネージャーから各種情報を監視・設定すること ができます。

## <span id="page-7-0"></span>**マニュアルの構成**

本製品のマニュアルは、次の 3 部で構成されています。

各マニュアルをよくお読みのうえ、本製品を正しくご使用ください。また、お読みになっ た後も、製品保証書とともに大切に保管してください。

取扱説明書とオペレーションマニュアルは、本製品のソフトウェアバージョン「4.1.0J」 をもとに記述されていますが、「4.1.0J」よりも新しいバージョンのソフトウェアが搭載 された製品に同梱される事があります。その場合は、必ずリリースノートをお読みくださ い。リリースノートや添付書類には、重要な情報や最新の情報が記載されています。

## ○ 取扱説明書

本製品の概要、設置と接続、本製品に設定を行うための手順と基本的な操作方法な ど、本製品を使いはじめるにあたっての最低限の情報が記載されています。

#### ○ オペレーションマニュアル(CD-R0M)

各機能の解説、メニューとコマンドの使用方法など、本製品の設定項目に関するす べての情報が記載されています。

#### ○ リリースノート

ソフトウェアリリースで追加された機能、変更点、注意点や、取扱説明書とオペレー ションマニュアルの内容を補足する最新の情報が記載されています。 ソフトウェアのバージョンによっては、添付されない場合もあります。

# <span id="page-8-0"></span>表記について

本書の表記ルールを以下に示します。

# アイコン

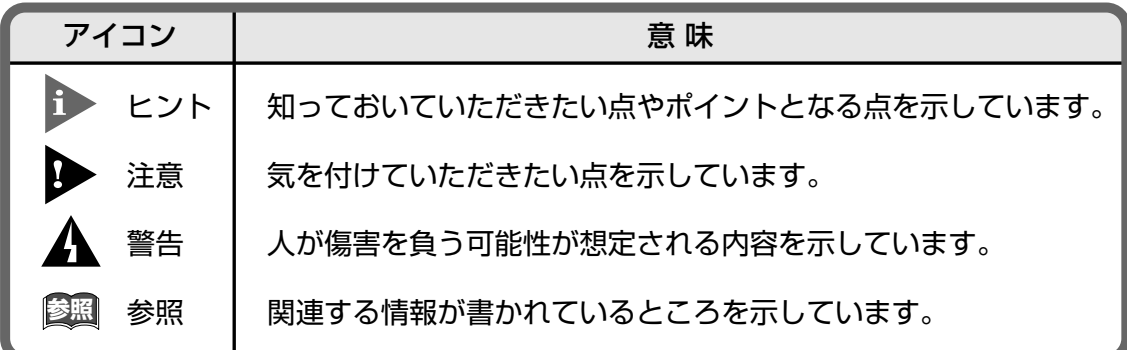

# 書体

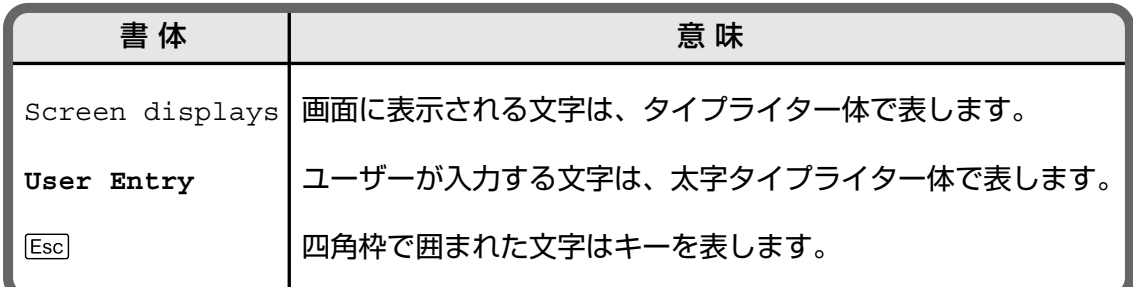

# 製品名の表記

「本製品」と表記している場合は、CentreCOM 8216XL2を意味します。場合によっては、 8216XL2のように CentreCOM を省略して記載します。

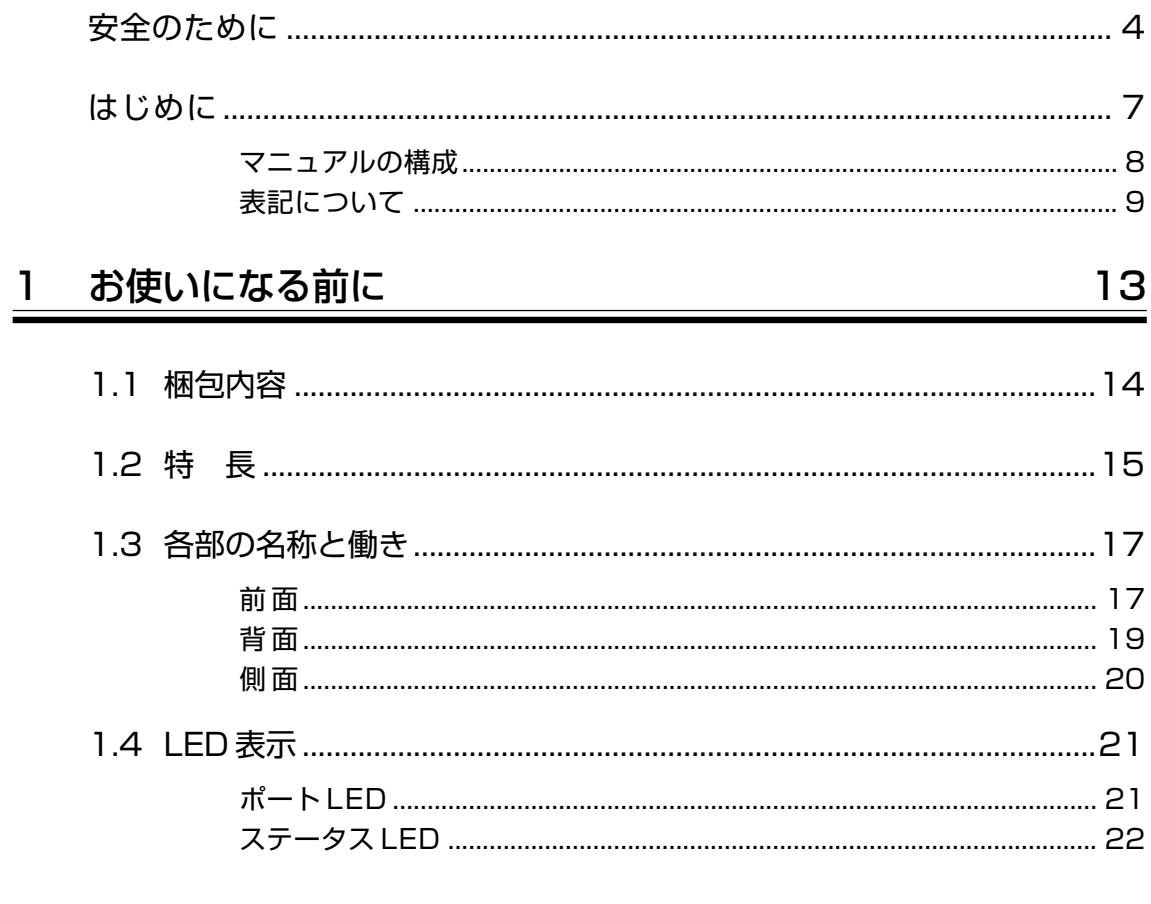

#### 設置と接続 2

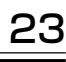

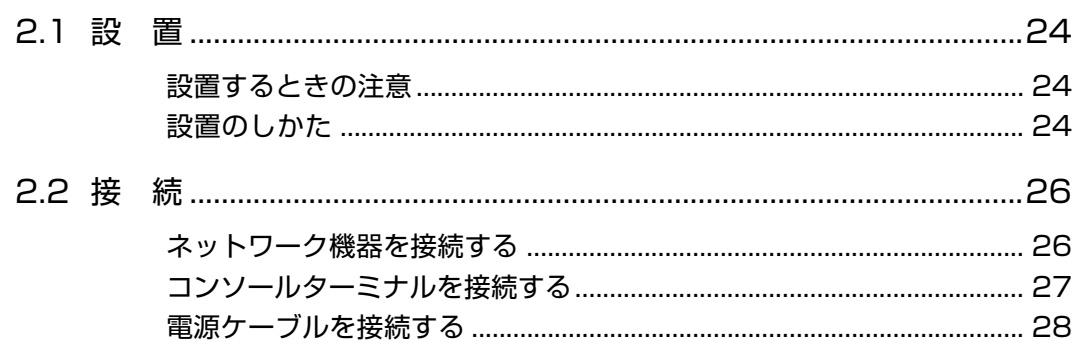

#### 設定の手順 3

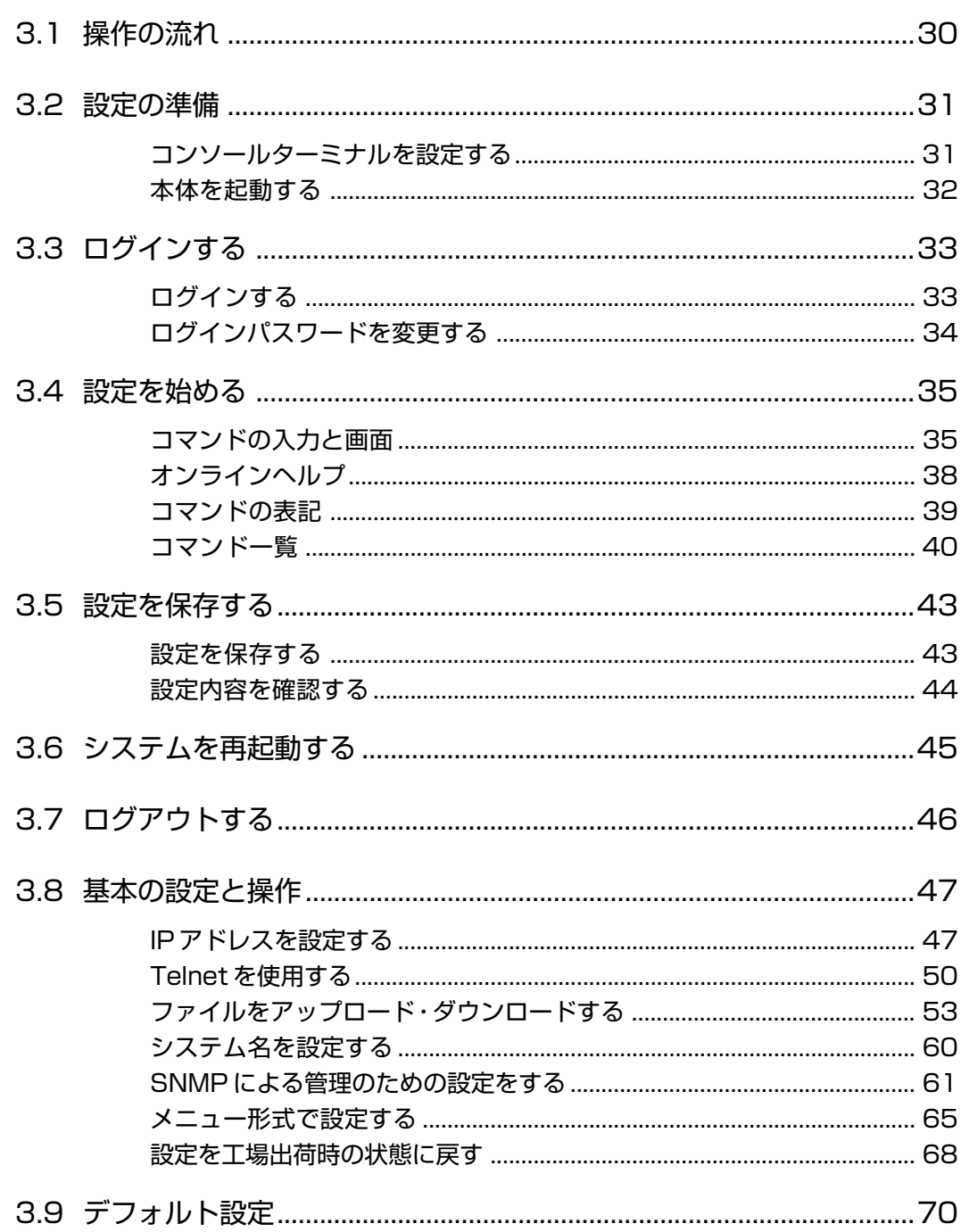

目次

# 4 付 録

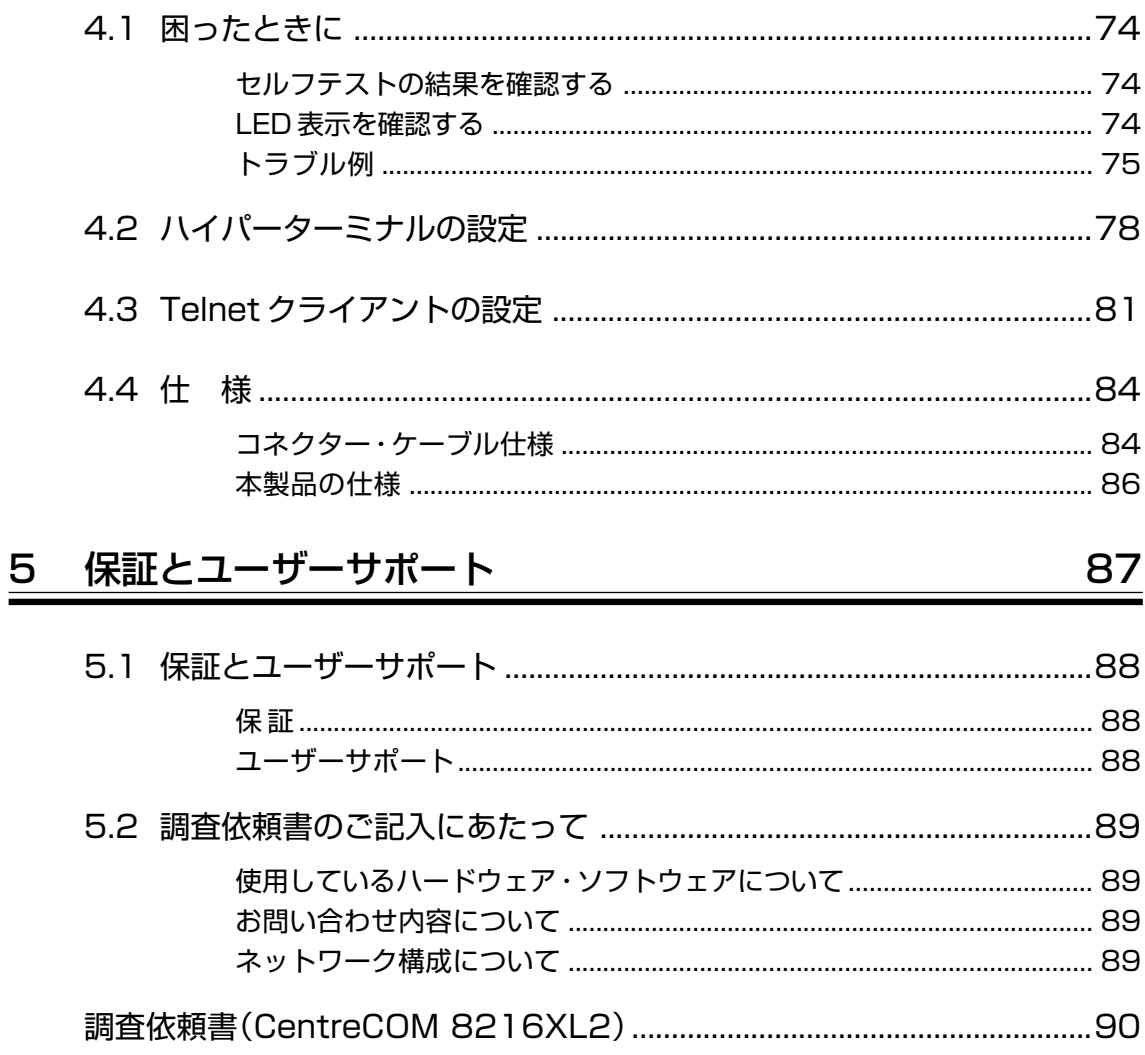

 $\frac{73}{1}$ 

# **1**

# <span id="page-12-0"></span>お使いになる前に

この章では、本製品の梱包内容、特長、各部の名称と働きについ て説明しています。

<span id="page-13-0"></span>**1.1 梱包内容**

最初に梱包箱の中身を確認してください。

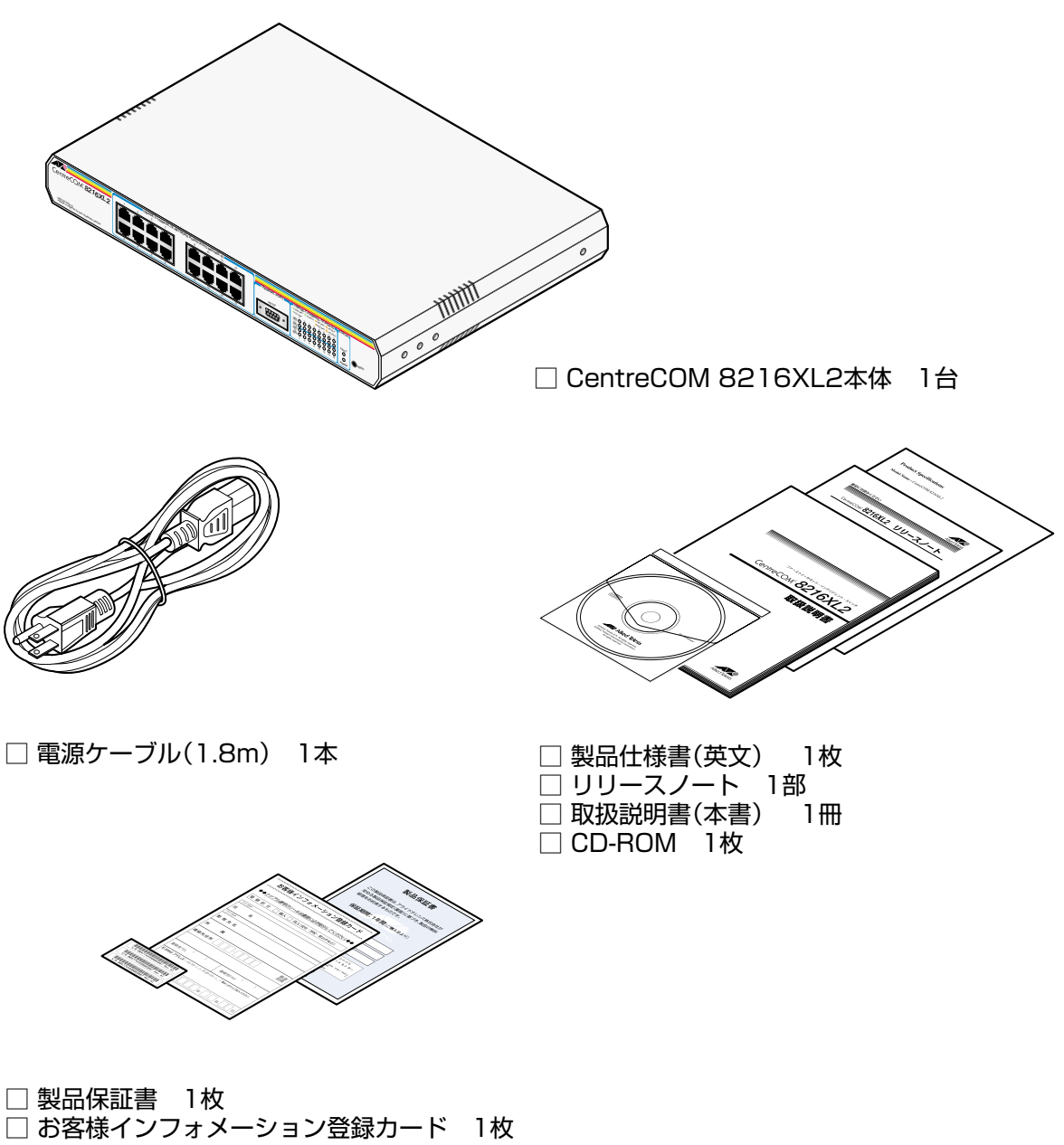

□ シリアル番号シール 3枚

本製品を移送する場合は、ご購入時と同じ梱包箱で再梱包されることが望まれます。再梱 包のために、本製品が納められていた梱包箱、緩衝材などは捨てずに保管してください。

■ 19インチ・ラックマウントキット、壁設置ブラケット、またはマグネットKitを使 用して本製品を設置する場合は、シリアル番号シールを本体の見やすいところに貼 付してください。

# **1.2 特 長**

本製品の主な特長は以下のとおりです。サポートする機能はソフトウェアのバージョンに 依存する場合がありますので、詳細については最新のリリースノートやデータシートをご 覧ください。

#### ハードウェア

○ 10BASE-T/100BASE-TX ポートを 16 ポート装備

#### マネージメント

- SNMPをサポート
- RMON(1,2,3,9 グループ)をサポート
- RS-232 接続のコンソールや Telnet から本体に対する設定が可能
- コマンドライン形式とメニュー形式の 2 種類のユーザーインターフェースをサポート

#### スイッチング

- ポートごとに通信モードを設定可能
- 全ポート MDI/MDI-X 自動切替機能をサポート(オートネゴシエーション時に有効) ポートごとに MDI、または MDI-X の固定設定も可能
- フローコントロール機能(Full Duplex 時 = IEEE802.3x PAUSE · Half Duplex 時 = バックプ レッシャー)をサポート
- ブロードキャストパケットフィルタリング機能をサポート
- MAC アドレスフィルタリングによるポートセキュリティー機能をサポート
- IGMP(v2)スヌーピング機能をサポート
- ポートトランキング機能をサポート
- RRP/VRRP スヌーピング機能をサポート
- HOL ブロッキング防止機能をサポート
- ポートミラーリング機能をサポート

# <span id="page-15-0"></span>**1.2 特 長**

- IEEE 802.1Q 準拠のタグ VLAN 機能・マルチプル VLAN 機能をサポート
- IEEE 802.1p 準拠の QoS 機能をサポート
- IEEE 802.1D 準拠のスパニングツリー機能をサポート
- 最大 8K の MAC アドレスを登録可能

#### 運用・管理

- IP フィルター機能をサポート
- DHCP クライアント機能をサポート
- ログ機能をサポート(RAM 上、および syslog サーバーへの出力が可能)
- スクリプト機能をサポート
- Xmodem、およびTFTP/FTPのネットワーク経由でソフトウェアや設定ファイルのダウンロー ド・アップロードが可能

#### オプション(別売)

- 19 インチ・ラックマウントキットにより EIA 規格の 19 インチラックへの取り付けが可能 CentreCOM AT-RKMT-J09
- 壁設置ブラケットにより壁面への取り付けが可能 CentreCOM AT-BRKT-J19
- マグネット Kit によりスチール製のデスクサイドやパーティションへの取り付けが可能 マグネット Kit XS

# **1.3 各部の名称と働き**

**前面**

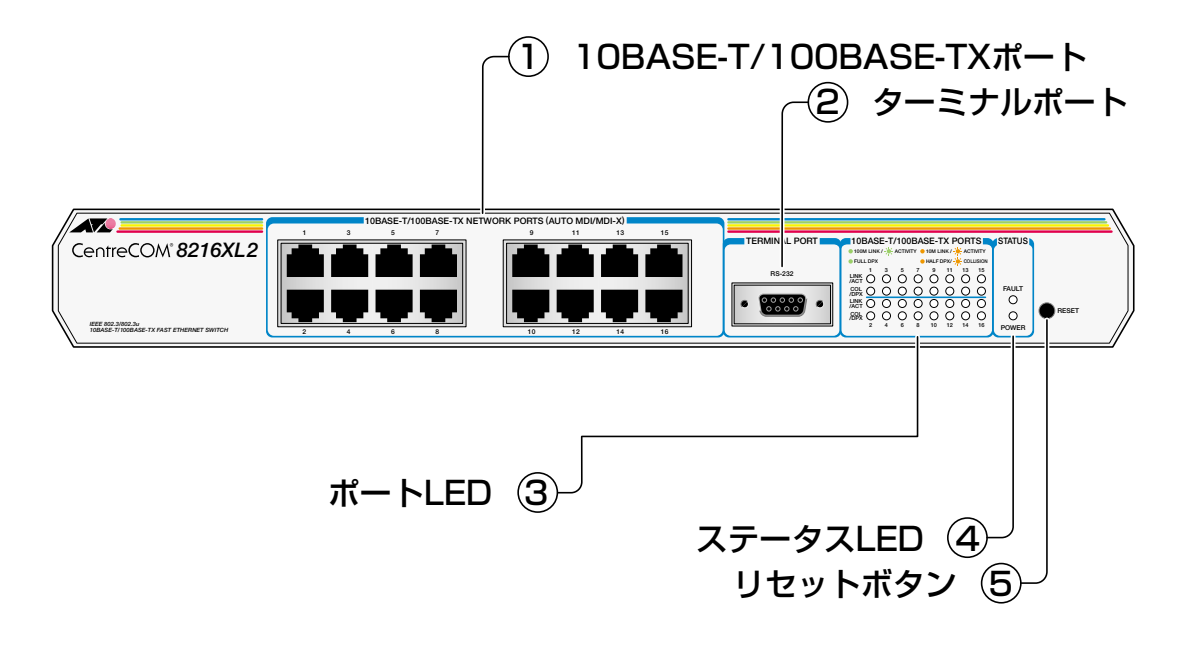

## ① 10BASE-T/100BASE-TX ポート

10BASE-T、または 100BASE-TXの UTPケーブルを接続するコネクターです。 ケーブルは 10BASE-Tの場合はカテゴリー 3以上、100BASE-TXの場合は、カテゴリー 5以上の UTPケーブルを使用します。

通信モードは、デフォルトでオートネゴシエーション(Auto negotiateが設定されていま す。オートネゴシエーションの場合、MDI/MDI-X自動切替機能が有効になり、接続先の ポートの種類(MDI/MDI-X)に関わらず、ストレート/クロスのどちらのケーブルタイプで も使用することができます。

## ② ターミナルポート

本体の設定に使用するコンソールターミナルを接続するRS-232コネクター(9ピンメスタ イプ)です。

ケーブルは RS-232ストレートケーブルを使用します。

# <span id="page-17-0"></span>**1.3 各部の名称と働き**

#### ③ ポート LED

10BASE-T/100BASE-TXポートと接続先の機器の通信状況を表示する LED ランプです。

#### ○ LINK/ACT(Link/Activity)

通信速度(10/100Mbp)s 接続先の機器とのリンク、パケットの送受信を表します。

#### ○ COL/DPX(Collision/Duplex)

デュプレックス(Half/Full Duplex)、コリジョンの発生を表します。

**参照 21ページ「LED 表示」** 

### ④ ステータス LED

システム全体の状態を表示する LED ランプです。

#### ○ FAULT

本製品の異常を表します(点灯)。起動時はセルフテスト実行中、運用時はフラッシュ ROMに書き込み中であることを表します(点滅)。

## ○ POWER

電源供給状態を表します。

**参照�**21 ページ「LED 表示」

#### ⑤ リセットボタン

本体を再起動するためのボタンです。 先の細い棒などでリセットボタンを押すと、本体はハードウェア的にリセットされます。

# 鋭利なもの(縫い針など)や通電性のある物で、リセットボタンを押さないでくださ  $L_{\alpha}$

# **背面**

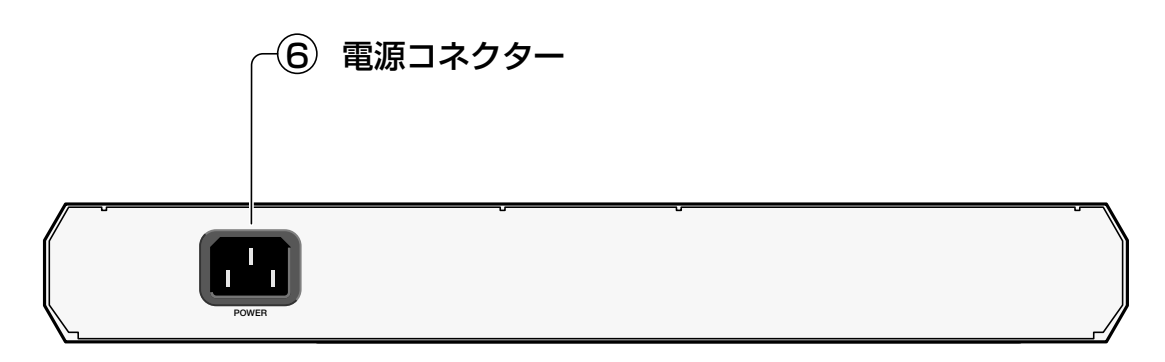

# ⑥ 電源コネクター

電源ケーブル(ソケット側)を接続するコネクターです。

本製品は AC100-240Vで動作しますが、同梱の電源ケーブルは AC100V用ですのでご注 意ください。

<span id="page-19-0"></span>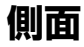

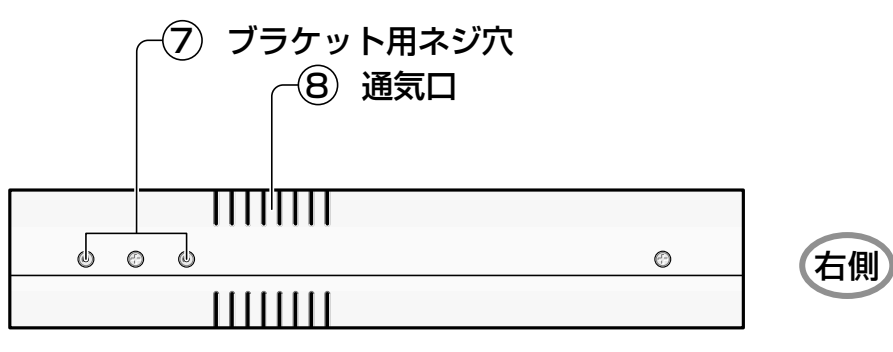

前面←�

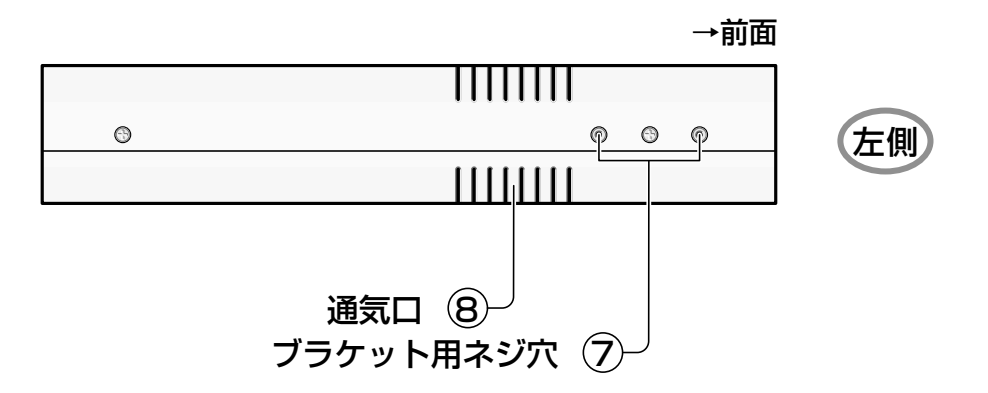

## ⑦ ブラケット用ネジ穴

オプションの 19インチラックマウントキット「CentreCOM AT-RKMT-J09」のブラケッ トを取り付けるためのネジ穴です。

**参照 24ページ「19インチラックへの取り付け」** 

### ⑧ 通気口

熱を逃がして、空気の循環をよくするための穴です。

R 通気口をふさいだり、周囲に物を置いたりしないでください。

# <span id="page-20-0"></span>**1.4 LED 表示**

本体前面には、システム全体や各ポートの状態を示す LED ランプがついています。

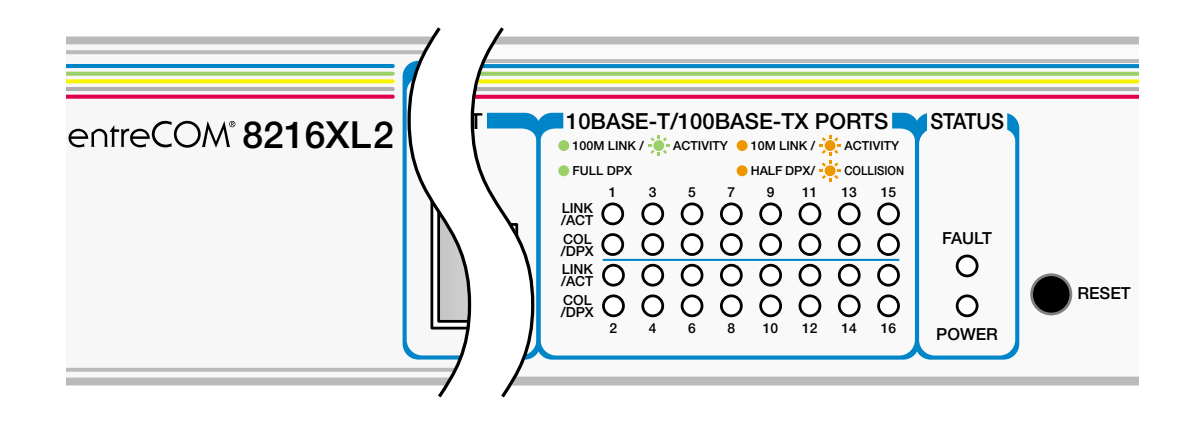

# **ポート LED**

2種類の LED ランプで各ポートの状態を表します。

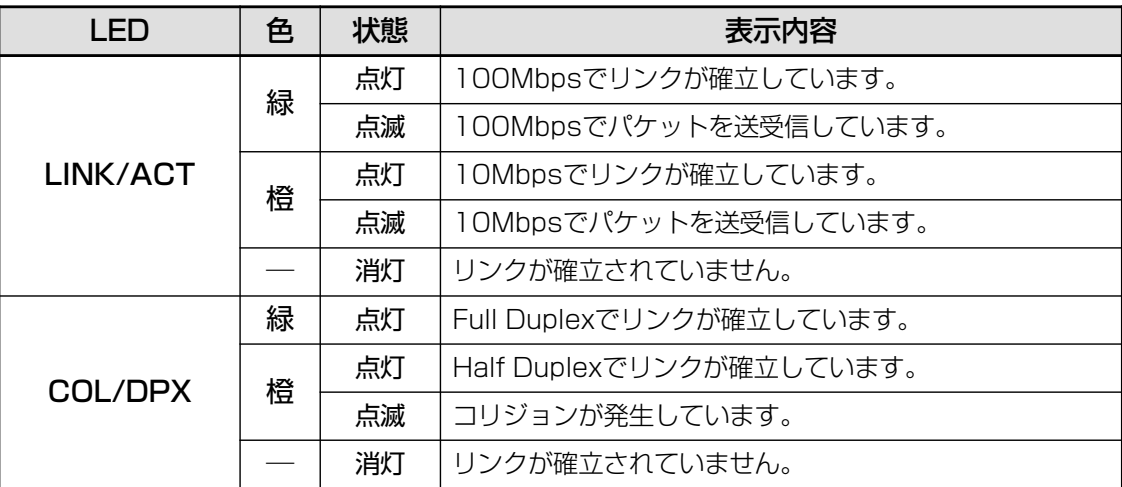

# <span id="page-21-0"></span>**ステータス LED**

2種類の LED ランプでシステム全体の状態を表します。

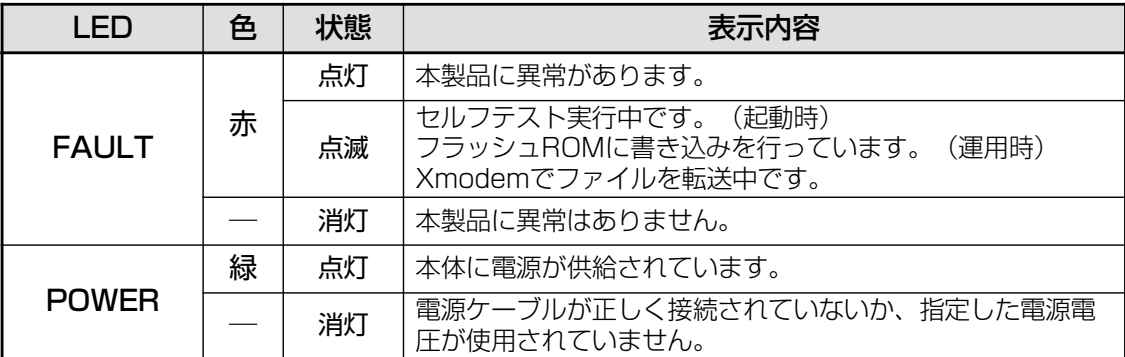

# **2**

# 設置と接続

<span id="page-22-0"></span>この章では、本製品の設置方法と機器の接続について説明してい ます。

# <span id="page-23-0"></span>**設置するときの注意**

本製品の設置や保守を始める前に、必ず4ページの「安全のために」をよくお読みくださ  $\bigcup_{\Omega}$ 

設置については、次の点にご注意ください。

- 電源ケーブルや各メディアのケーブルに無理な力が加わるような配置はさけてくだ さい。
- テレビ、ラジオ、無線機などのそばに設置しないでください。
- 充分な換気ができるように、本体側面をふさがないように設置してください。
- 横置きの場合は、傾いた場所や不安定な場所に設置しないでください。
- 本体の上に物を置かないでください。
- 直射日光のあたる場所、多湿な場所、ほこりの多い場所に設置しないでください。

## **設置のしかた**

#### 壁面への取り付け

壁面に取り付ける場合は、オプションの壁設置ブラケット「AT-BRKT-J19」が必要にな ります。取り付け方法については、AT-BRKT-J19に同梱の取扱説明書をご参照ください。

#### スチール面への取り付け

スチール製のデスクサイドやパーティションに取り付ける場合は、オプションのマグネッ ト Kit「マグネット Kit XS」が必要になります。取り付け方法については、マグネット Kit XS に同梱の取扱説明書をご参照ください。

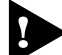

「AT-BRKT-J19」や「マグネット Kit XS」を使用して壁などの垂直面に設置する 場合は、本製品の向きにご注意ください。垂直面に設置する場合は、本製品の前面 (10BASE-T/100BASE-TXポートのある面)を、上向きにして設置しないでくだ さい。また、本製品の前面を右または左向きにして設置する場合は、取り付け作業 をする際に、タイラップなどで電源抜け防止対策をしていただく必要があります。

#### 19 インチラックへの取り付け

オプションの 19インチ・ラックマウントキット「AT-RKMT-J09」を使用すると、EIA 規 格の 19インチラックに取り付けることができます。

**1** 電源ケーブルや各メディアのケーブルをはずします。

- <span id="page-24-0"></span>**2** 本体底面の四隅にネジ止めされているゴム足を、ドライバーを使用してはずします。
- **3** 「AT-RKMT-J09」に同梱のネジを使用して、ブラケットにハンドルを取り付けます。
- **4** 本体側面にブラケットを合わせ、「AT-RKMT-J09」に同梱のネジで両側にしっかり と固定します。

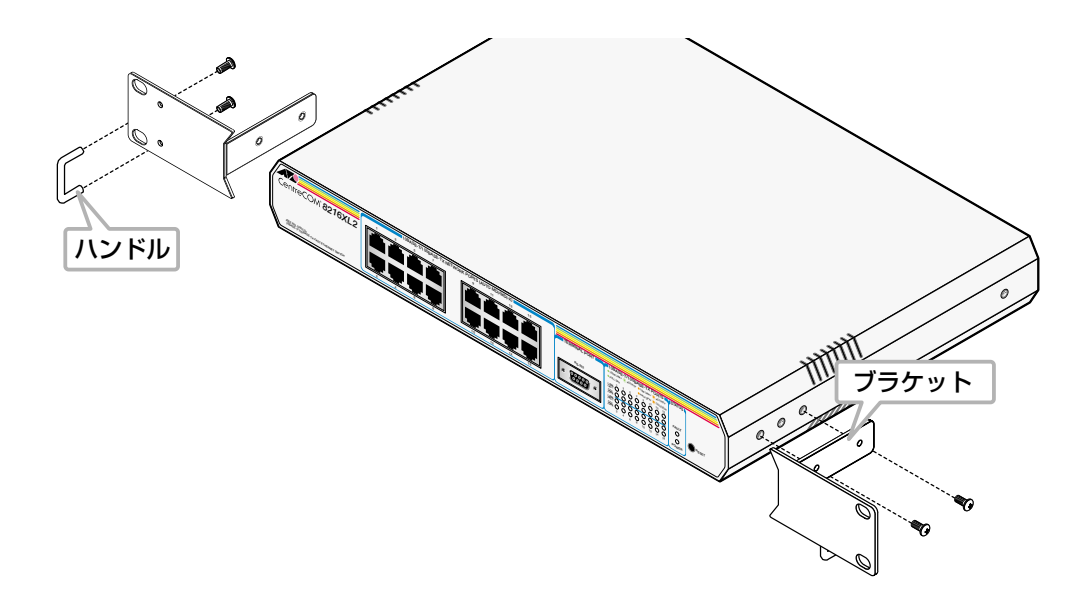

**5** 19インチラックの希望する位置に本体を合わせて、ラックに付属しているネジで しっかりと固定します。

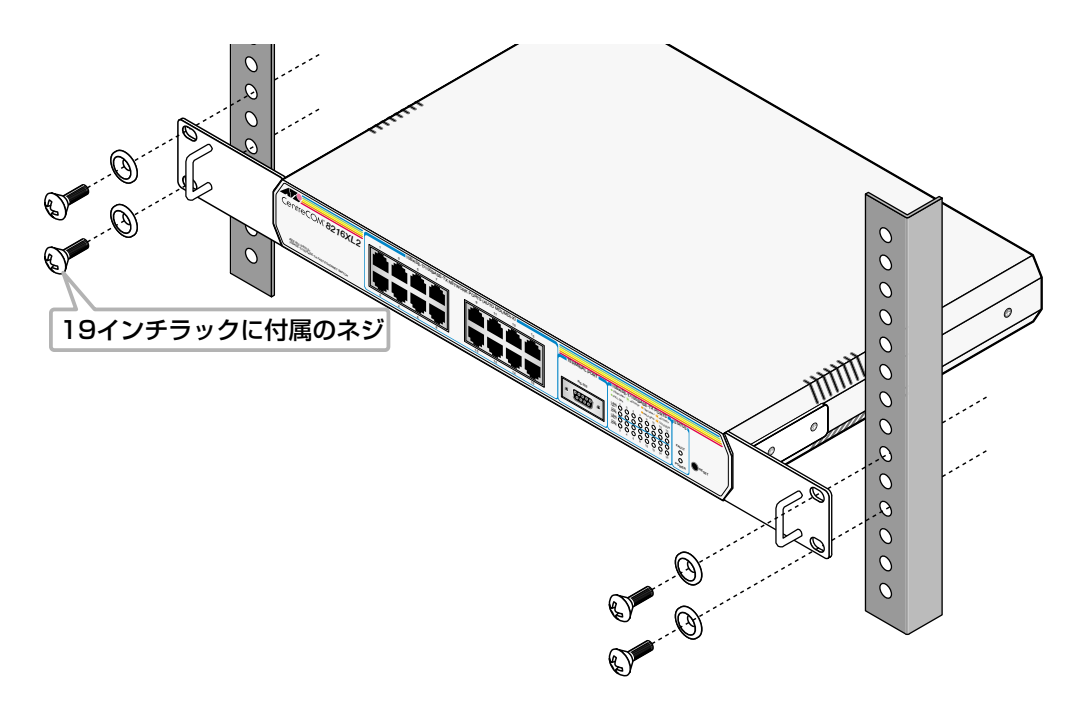

ブラケットおよびブラケット用ネジは必ず「AT-RKMT-J09」に同梱のものを使用 し、19 インチラックに適切なネジで確実に固定してください。 固定が不充分な場合、落下などにより重大な事故が発生する恐れがあります。

# <span id="page-25-0"></span>**ネットワーク機器を接続する**

#### ケーブル

○ UTP ケーブルのカテゴリー 10BASE-Tの場合はカテゴリー 3以上、100BASE-TXの場合はカテゴリー 5以上の UTPケーブルを使用します。

#### ○ UTP ケーブルのタイプ

本製品は MDI/MDI-X自動切替機能をサポートしています。10BASE-T/100BASE-TXポートの通信モードがオートネゴシエーションの場合、MDI/MDI-X自動切替機 能が有効になり、接続先のポートの種類(MDI/MDI-X)に関わらず、ストレート /ク ロスのどちらのケーブルタイプでも使用することができます。

#### ○ UTP ケーブルの長さ

本製品とネットワーク機器を接続するケーブルの長さは100m以内にしてください。

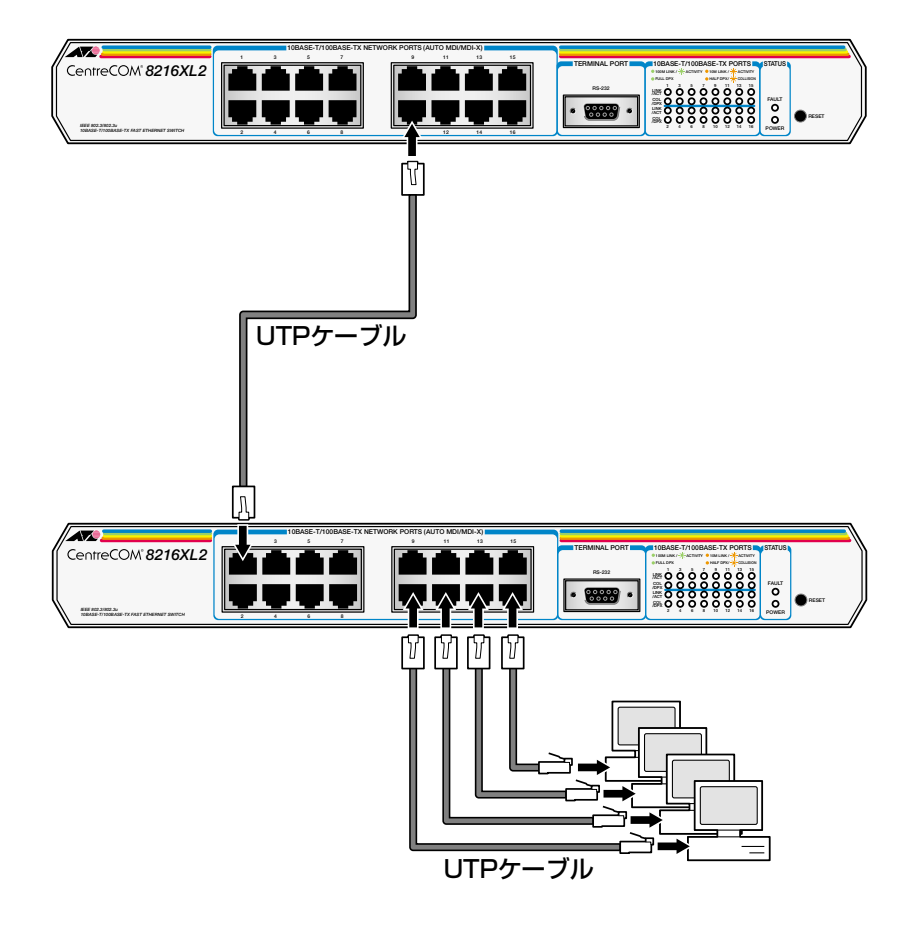

本製品は弊社販売品のシールド付カテゴリー5 (ストレート)ケーブルにも対応して n います。

# <span id="page-26-0"></span>**コンソールターミナルを接続する**

コンソールターミナルを使用して内蔵のソフトウェアにアクセスする場合は、RS-232ス トレートケーブルで、本体前面ターミナルポートとコンソールターミナル側のRS-232コ ネクターを接続します。

#### コンソールターミナル

コンソールターミナルには、VT100をサポートした通信ソフトウェアが動作するコン ピューター、または非同期の RS-232インターフェースを持つ VT100互換端末のご使用 をお勧めします。

#### 通信ソフトウェアの設定については、31 ページ「コンソールターミナルを設定す R る」で説明します。

ケーブル

ケーブルは RS-232ストレートケーブル(9ピン オス─ 9ピン メス)を使用します。接続 する機器に合わせて、別途変換コネクターを用意してください。

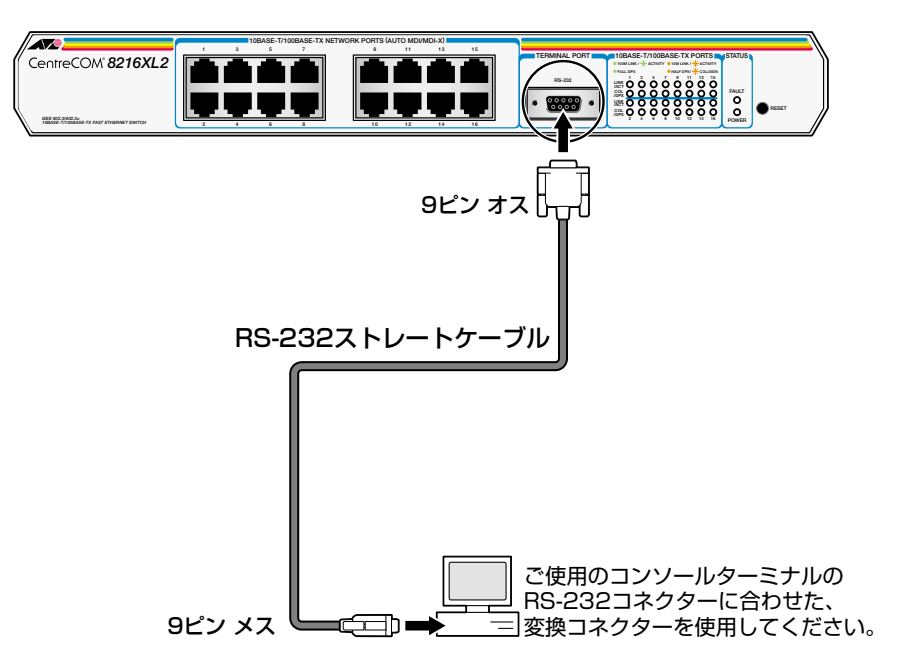

# **電源ケーブルを接続する**

本製品は、電源ケーブルを接続すると、自動的に電源が入ります。

- **1** 電源ケーブルの電源ソケットを本体背面の電源コネクターに接続します。
- **2** 電源ケーブルの電源プラグを電源コンセントに接続します。
- **3** 電源が入ると、本体前面ステータス LED の POWER LED が緑に点灯します。

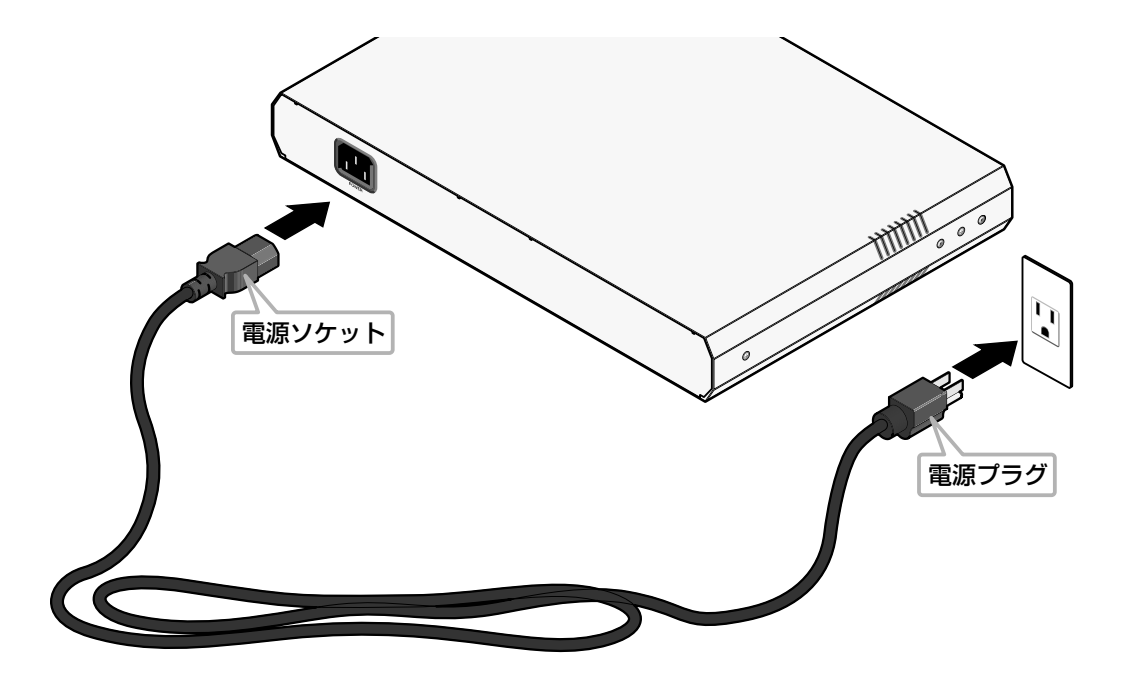

電源を切る場合は、電源プラグを電源コンセントから抜きます。 電源プラグを電源コンセントに接続したまま、電源ソケットを抜かないでください。

本製品をAC100Vで使用する場合は、同梱の電源ケーブルを使用してください。ま た、指定された電源電圧以外で使用しないでください。 不適切な電源ケーブルや電源コンセントを使用すると、発熱による発火や感電の恐 れがあります。

# **3**

# 設定の手順

<span id="page-28-0"></span>この章では、本製品に設定を行うための手順と、基本的な操作方 法について説明しています。

# <span id="page-29-0"></span>3.1 操作の流れ

#### STEP 1 コンソールを接続する

RS-232ストレートケーブルで、本体前面のターミナルポートとコンソールターミナルのRS-232コネクターを接続します。

参照 27ページ 「コンソールターミナルを接続する」

## STEP 2 コンソールターミナルを設定する

コンソールの通信ソフトウェアを本製品のインターフェース仕様に合わせて設定します。 参照 31ページ 「コンソールターミナルを設定する」

## STEP 3 ログインする

「ユーザー名」と「パスワード」を入力してログインします。

ユーザー名は「Manager」、初期パスワードは「friend」です。

ユーザー名は大文字・小文字を区別しません。パスワードは大文字・小文字を区別します。

Login: **manager** ・・・「manager」と入力して Enter|キーを押します。

····「friend」と入力して Enter キーを押します。 Password: friend

参照 33ページ 「ログインする」

### STEP 4 設定を始める

・・・プロンプトの後にコマンドを入力します。 Manager%

メニュー形式で設定を行う場合は・・・

参照 65ページ 「メニュー形式で設定する」

# STEP 5 設定を保存する

│Manager% save ・・・・・ 「Save」と入力して Entenヰーを押します。

⇒ メニューの場合は、メインメニューから「Savel を選択します。

参照 43ページ「設定を保存する」

## STEP 6 システムを再起動する

|Manager% restart reboot ···· 「restart reboot」と入力して Enter キーを押します。

⇒ メニューの場合は、Administrationメニューから [Reset and restart system] を選択します。

参照 45ページ 「システムを再起動する」

## STEP 7 ログアウトする

│Manager% quit インプレント 「quit」と入力して Enter キーを押します。

⇒ メニューの場合は、メインメニューから [Quit] を選択します。

参照 46ページ 「ログアウトする」

# <span id="page-30-0"></span>**コンソールターミナルを設定する**

本製品に対する設定は、本体前面のターミナルポートに接続したコンソールターミナル、 またはネットワーク上のコンピューターなどから Telnetを使用して行います。

コンソールターミナル(通信ソフトウェア)に設定するパラメーターは次のとおりです。

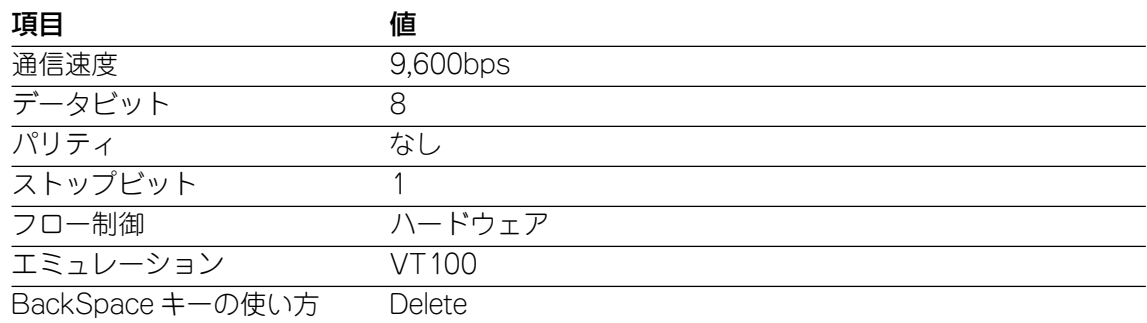

- 通信ソフトウェアとして、Windows 95/98/Me/2000/XP、Windows NT に n 標準装備のハイパーターミナルを使用する場合は、78ページ「ハイパーターミナル の設定」を参照してください。
- Telnetを使用する場合は、あらかじめコンソールターミナルで本製品にIPアドレス を割り当てておく必要があります。
	- **参照�**47 ページ「IP アドレスを設定する」

**参照�**50 ページ「Telnet を使用する」

# <span id="page-31-0"></span>**本体を起動する**

- **1** コンピューター(コンソールターミナル)の電源を入れ、ハイパーターミナルなどの 通信ソフトウェアを起動します。
- **2** 本製品の電源を入れます。 **参照�**28 ページ「電源ケーブルを接続する」
- **3** Bootプログラムが起動し、セルフテストを行った後システムソフトウェアを起動し ます。

```
BOOT Ver3.7
RAM Test...OK
Hit any key to run diagnostics or to reload system software........
Decompressing System Software, please wait........
Done. Initializing System
Checking Product Type
Reading Config Data
Initializing Switching System
Initializing Ethernet Controller
Starting System ...
(press RETURN once or twice to enter User Interface)
```
- **4** 「(press RETURN once or twice to enter User Interfade と表示されたら、Enter] キーを押します。
- **5** 「Login: 」プロンプトが表示されます。

# <span id="page-32-0"></span>**ログインする**

本製品には、権限によってMANAGER(管理者)とUSER(一般ユーザー)の2つのユーザー レベルがあります。デフォルトでは、MANAGERレベルのユーザーアカウント「Manager」 のみが登録されています。

**1** 「Login: 」プロンプトが表示されたら、ユーザー名「Manager」を入力します。 ユーザー名は大文字・小文字を区別しません。

Login: **manager**

**2** 「Password: 」プロンプトが表示されたら、パスワードを入力します。初期パスワー ドは、「friend」です。パスワードは大文字・小文字を区別します。実際の画面では入 力した文字は「\*」で表示されます。

Password: **friend**

**3** システム情報の後、「Manager%」プロンプトが表示されます。 本製品に対する設定や管理は、このプロンプトの後にコマンドを入力することによ り行います。

Allied Telesis CentreCOM 8216XL2 Ethernet Switch MAC Address 009099 780199, Uplink A: Not present , Uplink B: Not present AT-S37 Ethernet Switch Software: Version 4.1.0J B03 020924 SIGMA command shell version 1.4 Running 7 minutes, 30 seconds Manager%

ユーザー名またはパスワードが間違っている場合は、次のメッセージが表示されて ログインできません。再度「Login: 」プロンプトに続けて、正しいユーザー名とパ スワードを入力してください。

Login incorrect Login:

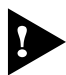

ログインセッション数はローカル(コンソール)、リモート(Telnet)合わせて最大5 つ(Telnetのセッション数は1~4までで変更可能、デフォルトは2つ)です。現在 ログインしているユーザーは、SHOW USER コマンドで確認できます。

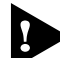

MANAGER レベルのユーザーは、本製品に同時に複数ログインすることはできま せん。また、MANAGER レベルのユーザーは、ローカル接続が優先されます。 MANAGER レベルのユーザーがリモートログインした後に、別の MANAGER レ ベルのユーザーがローカルログインした場合は、リモートログインしていたユー ザーのログインセッションは強制的に切断されます。

# <span id="page-33-0"></span>**ログインパスワードを変更する**

ログインパスワードの変更を行います。セキュリティー確保のため、デフォルトのパス ワードは変更することをお勧めします。

#### **使用コマンド**

**SET PASSWORD**

**1** MANAGERレベルでログインします。実際の画面では、入力したパスワードは「\*」 で表示されます。

Login: manager Enter Password: friend

**2** パスワードの設定を行います。

Manager% **set password**

**3** 現在のパスワードを入力します。 ここでは、初期パスワードの「friend」を入力します。実際の画面では入力したパス ワードは「\*」で表示されます。

Old password: **friend**

**4** 新しいパスワードを入力します。 6~ 20文字の半角英数字および記号で入力してください。パスワードは大文字・小 文字を区別します。 ここでは新しいパスワードを「openENDS」と仮定します。

New password: **openENDS**

**5** 確認のため、再度新しいパスワードを入力します。

Retype new password: **openENDS**

確認の入力に失敗すると、次のメッセージが表示されます。再度手順 4に戻り、パ スワードを入力しなおしてください。

Mismatch; try again, EOF to quit. New password:

■ パスワードは忘れないように注意してください。

# **コマンドの入力と画面**

#### コマンドライン編集キー

コマンドラインでは、以下の編集機能を使うことができます(VT100互換のターミナルが 必要です)。

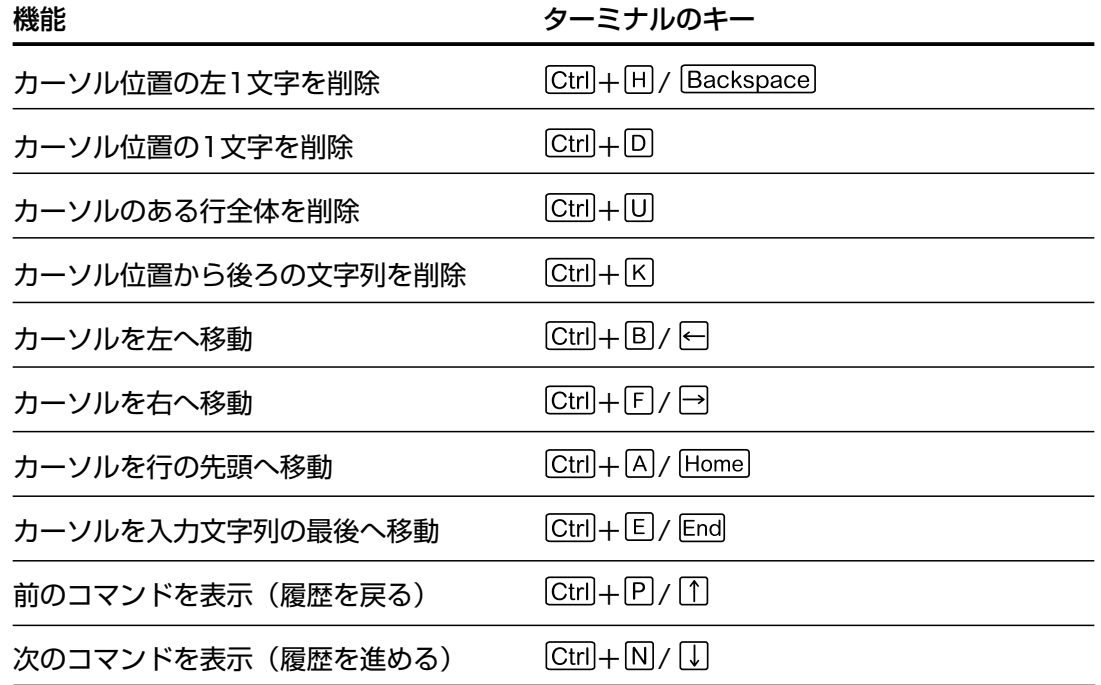

#### 入力可能なキーワードを表示する

コマンドの入力途中で 「両キー( 「ctrl+ロキー)または [スペース]キーを押すと、次に入力可能な キーワード(コマンド、オプション、パラメーター)が一覧で表示されます。

プロンプトの後に、 キーのみを押すと、使用可能なコマンドが表示されます。

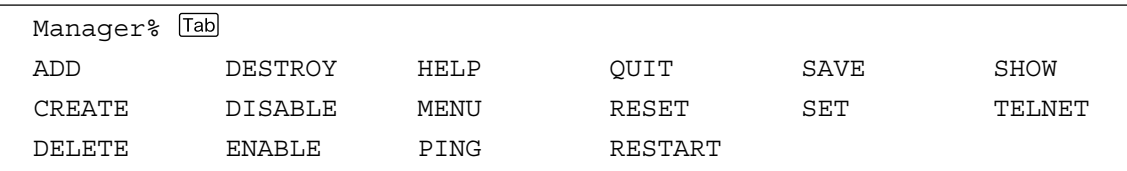

コマンドのキーワードを1つのみ入力し、続けて半角スペースを入力後 「画キーを押すと、 そのキーワードに続けて入力できるキーワードが一覧で表示されます。

# **3.4 設定を始める**

例として、SHOWコマンドに続けて半角スペースを入力後、 [manキーを入力します。

| Tab <br>Manager% show |            |            |             |        |       |
|-----------------------|------------|------------|-------------|--------|-------|
| CONFIG                | <b>FDB</b> | <b>LOG</b> | OOS         | SNMP   | TRUNK |
| CONSOLE               | IGMP       | MIRROR     | <b>RRPS</b> | STP    | USER  |
| <b>DEBUG</b>          | ΙP         | PORT       | SECURITY    | SYSTEM | VLAN  |
| DIAG                  |            |            |             |        |       |

また、キーワードの入力途中に キーを押すと、そこまでの入力でコマンドが特定される 場合は、キーワードの残りが表示され正しいキーワードが入力されます。該当するキー ワードが複数ある場合は、キーワードの一覧が表示されます。

SH に続けて キーを入力した場合は、SHOW コマンドが特定され、showが入力され ます。

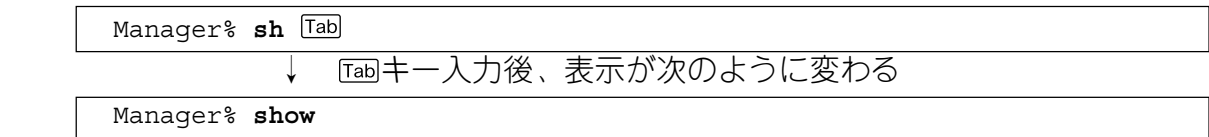

S に続けて 「maキーを入力した場合は、キーワードの一覧が表示されます。

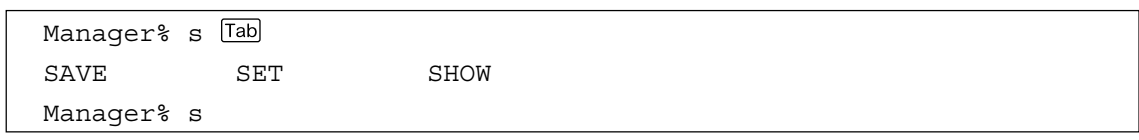

## コマンド入力時の注意

- 1 行で入力できるコマンドの最大文字数はスペースを含めて 255 文字です。
- コマンドは大文字・小文字を区別しません。 ログインパスワードなど一部のパラメーターは大文字・小文字を区別します。「コマ ンドリファレンス」を確認して入力してください。
- コマンドは省略して入力することができます。 他のコマンドと識別できる文字数までの省略が可能です。例えば、「SHOW PORT=ALL」は「SH P=A」と入力しても実行できます。
- ユーザーレベルによって実行できるコマンドが異なります。 MANAGERレベルはすべてのコマンドが実行可能です。一方、USERレベルで実行 できるのは表示コマンドと一部の設定コマンドのみになります。詳しくは「コマン ドリファレンス」で確認してください。
○ 設定内容はコマンドの実行直後に反映されます(DHCPクライアント機能の有効・無 効設定など一部のコマンドを除く)。 ただし、設定内容は再起動すると消去されるので、再起動後にも同じ設定で運用し たい場合は SAVEコマンドを実行します。

## メッセージ表示

コマンドの入力後、実行結果が「Info」、「Error」、「Warning」の 3つのレベルのメッセー ジで表示されます。「Error」が表示された場合、入力したコマンドは実行されていません。 「Warning」は、入力したコマンドがすでに有効になっている場合などに表示されます。

# ○ Info 例:コマンドが正しく実行された場合

Manager% **set system name=sales** 

Info: Operation successful

○ Error 例:パラメーターに必要な値が入力されていない場合

Manager% **set ip ipaddress=** 

Error: Value missing on parameter <IPADDRESS>.

○ Warning 例:入力したコマンドがすでに有効になっている場合

Manager% **enable telnet** 

Warning: <TELNET> is already in ENABLE state.

## 表示内容が複数ページにわたる場合

表示される内容が複数ページにわたる場合は、画面下に次のような表示がされます。

 $-$ More-- (<space> = next page, <CR> = one line, C = continuous, Q = quit)

この場合、キー入力によって、次のような操作を行うことができます。

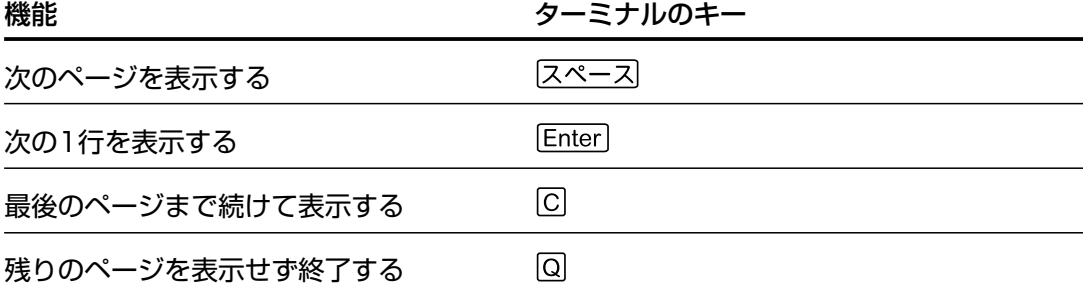

# **オンラインヘルプ**

本製品はオンラインヘルプを搭載しています。オンラインヘルプを使用するとコマンドの 概要や、コマンドに続くパラメーターとその範囲を表示することができます。

○ HELPコマンドを実行すると、使用できるすべてのコマンドが一覧で表示されます。

```
Manager% help 
SHOW PORT[={port-list|ALL}]
SHOW PORT[={port-list|ALL}] COUNTER [REFRESH]
SHOW DIAG
SHOW LOG {[ALL]|[BEGIN=time] [END=time] [COUNT=count]|[STATUS]}
SHOW SYSTEM
SHOW CONSOLE
SHOW IP
SHOW IP FILTER[={PING|SNMP|TELNET|TFTP|FTP|ALL}]
SHOW SNMP
SHOW SECURITY
SHOW SECURITY PORT
SHOW IGMP
SHOW TRUNK
SHOW RRPS
SHOW MIRROR
SHOW VLAN[=\{v1anname|1..4094|ALL\}]SHOW VLAN PVID
SHOW VLAN MANAGEMENT
SHOW VLAN MODE
SHOW QOS
SHOW QOS PORT
SHOW STP
--More-- (sspace) = next page, sCR = one line, C = continuous, Q = quit)
```
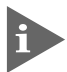

キンプロンプトだけが表示されている状態で、回キーまたは27を押しても、コマンドの一 覧が表示されます。

○ HELPに続けてコマンドを途中まで入力すると、入力したキーワードを含むコマンド の構文と、コマンドが 1つに限定された場合は説明の一文が表示されます。

```
Manager% help set port
Manager% help set port
SET PORT={port-list|ALL} [NAME=port-name]
                            [SPEED={AUTONEGOTIATE
                                   |10MHALF|10MFULL
                                   |100MHALF|100MFULL}]
                           [MDI = \{ AUTO | MDI = | MDIX \}][VLAN=\{vlanname|1..4094\}]Sets port(s) configuration.
```
# **コマンドの表記**

本書、オペレーションマニュアル(CD-ROM)、およびオンラインヘルプでは、コマンドや パラメーターを次のような構文で記載しています。

コマンドは複数のキーワードをスペース区切りで並べた構造になっています。

**ADD VLAN={vlanname|1..4094} PORT={port-list|ALL} [FRAME={TAGGED|UNTAGGED}]**

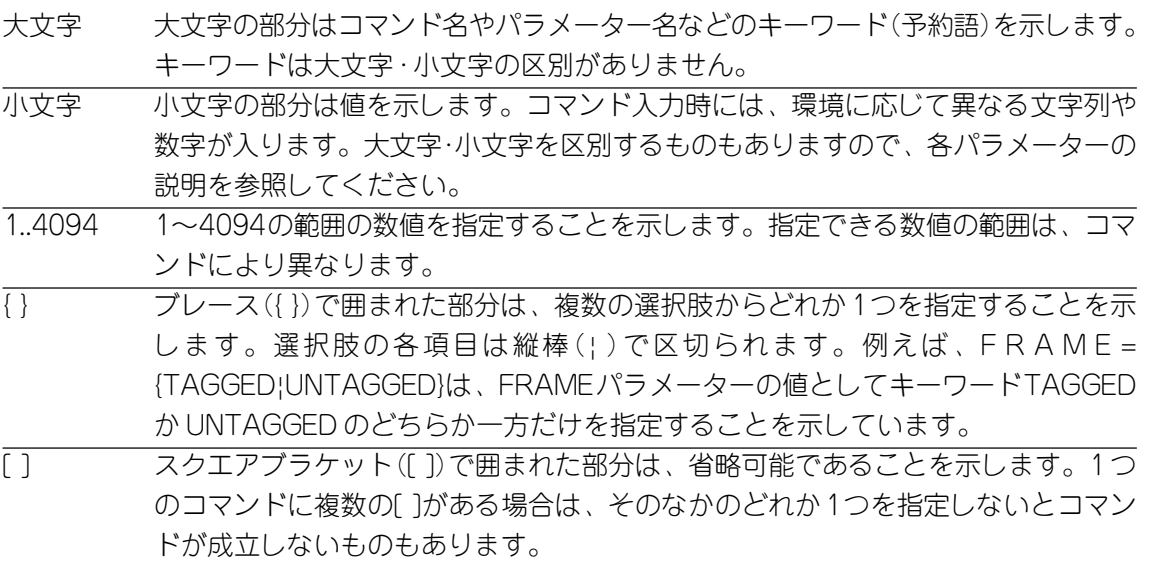

# **コマンド一覧**

## ポート設定コマンド

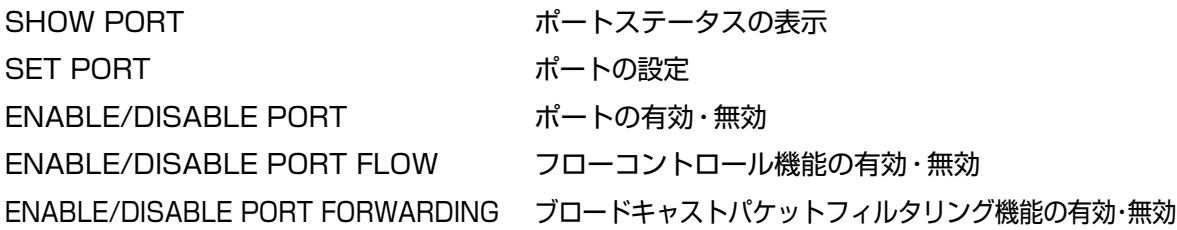

# イーサネット統計情報コマンド

SHOW PORT COUNTER イーサネット統計情報の表示 RESET PORT COUNTER カウンターのリセット

# システム管理コマンド

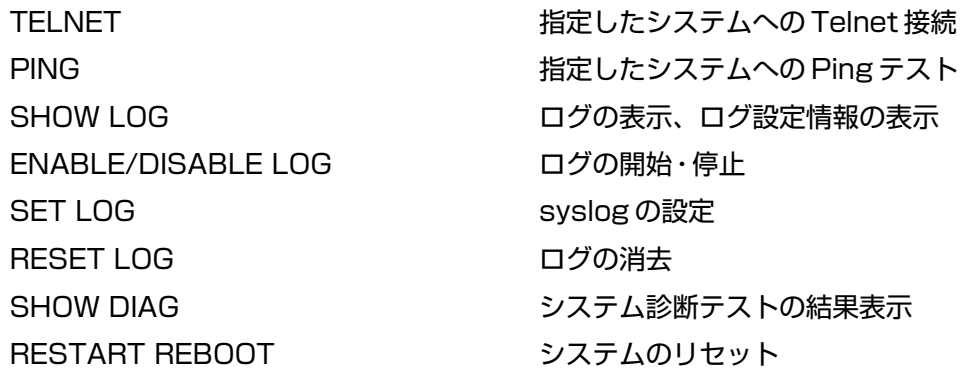

# システム設定コマンド

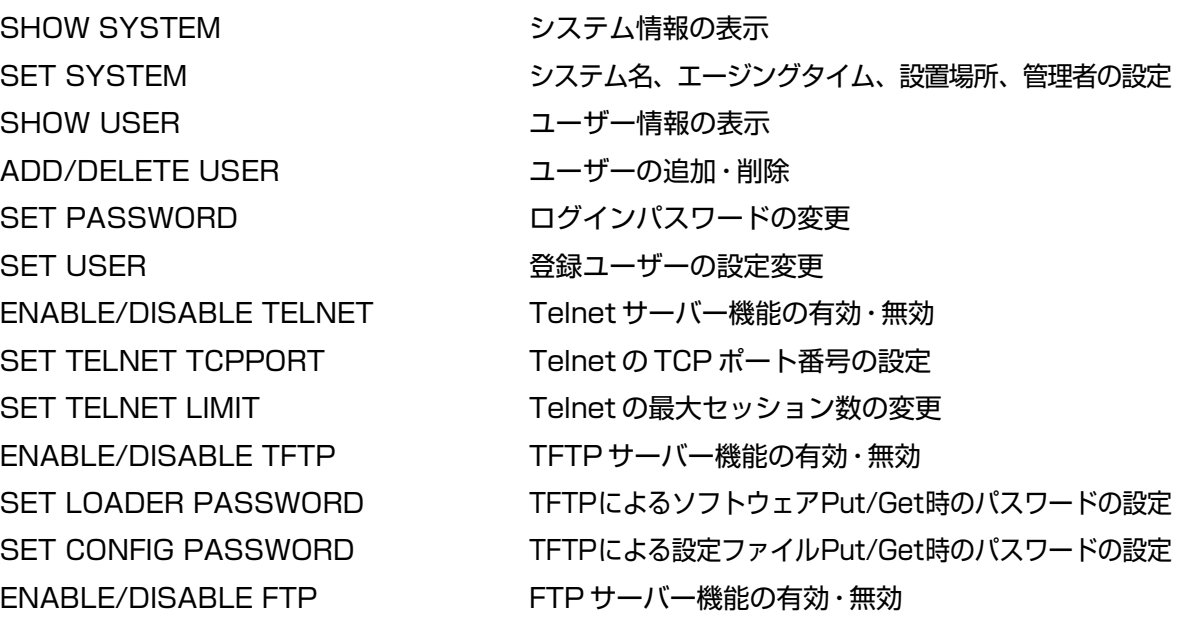

ENABLE/DISABLE CONSOLE ローカルコンソールの有効·無効 SET CONSOLE ターミナルポートの設定 SHOW IP IP IP パラメーター情報の表示 SET IP マンファーマン IP パラメーターの設定 SHOW IP FILTER IP フィルター情報の表示 SET IP FILTER IP フィルターエントリーの変更 ENABLE/DISABLE IP FILTER IP フィルター機能の有効・無効 SHOW SNMP インディング SNMP 情報の表示 SET SNMP
<sub>3</sub> SNMP
<sub>3</sub> SNMP
の設定 ENABLE/DISABLE SNMP NOT SNMP リクエストの有効・無効 SHOW IGMP インプ情報の表示 SHOW TRUNK まちゃんなおりません ポートトランキング情報の表示 SET TRUNK トランクグループの作成 SHOW RRPS RRP スヌーピングポートの表示 SET RRPS PORT RRP スヌーピングポートの設定

SHOW CONSOLE コンソールターミナル情報の表示 ENABLE/DISABLE DHCP DHCP クライアント機能の有効・無効 ADD/DELETE IP FILTER IP フィルターエントリーの追加·削除 SHOW SECURITY インディートセキュリティー(システム全体)情報の表示 SHOW SECURITY PORT ポートセキュリティー(ポート別)情報の表示 SET SECURITY インディートセキュリティー(システム全体)の設定 SET SECURITY PORT ポートセキュリティー(ポート別)の設定 SET IGMP AGINGTIMER IGMP スヌーピング エージングタイムの設定 ENABLE/DISABLE IGMP IGMP スヌーピング機能の有効・無効

# ポートミラーリングコマンド

SHOW MIRROR インチング情報の表示

SET MIRROR ソースポート・ミラーポートの設定 ENABLE/DISABLE MIRROR ポートミラーリング機能の有効・無効

# バーチャル LAN/QoS コマンド

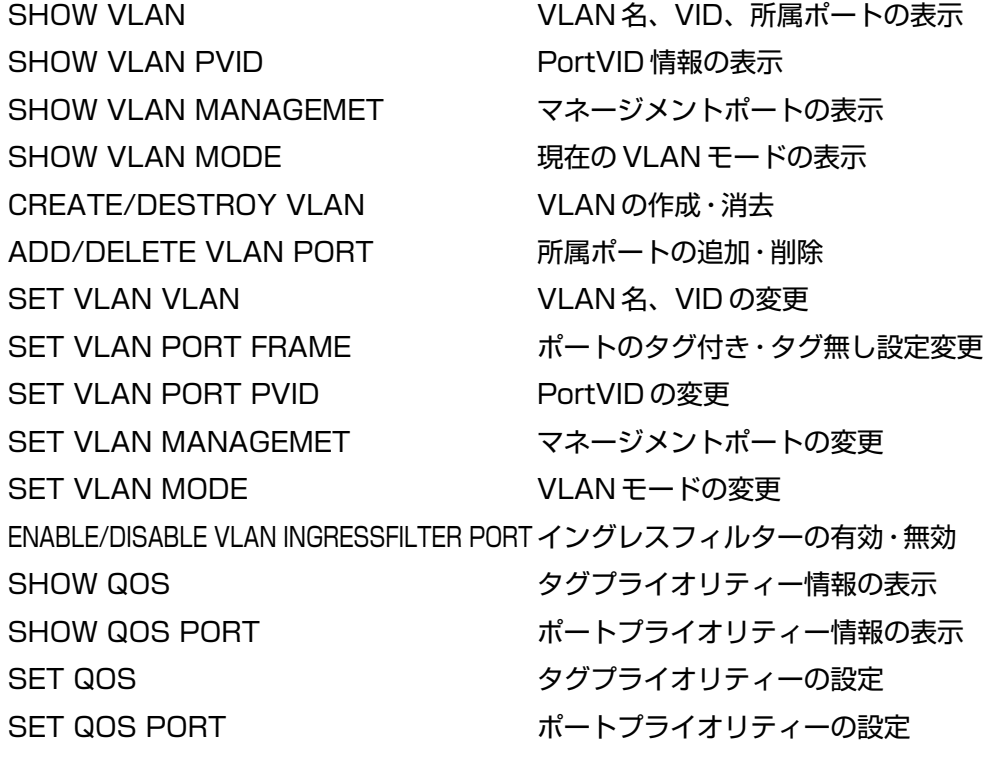

# ブリッジ(スパニングツリー)コマンド

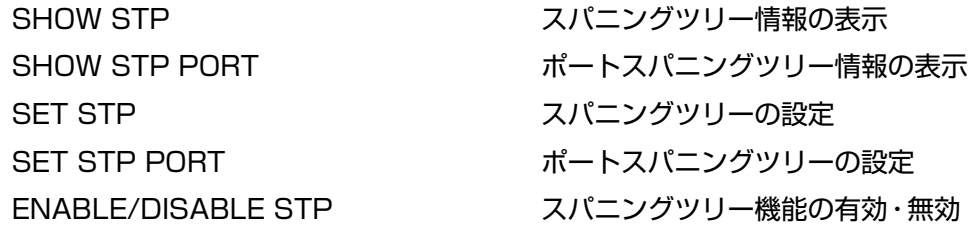

# MAC アドレステーブルコマンド

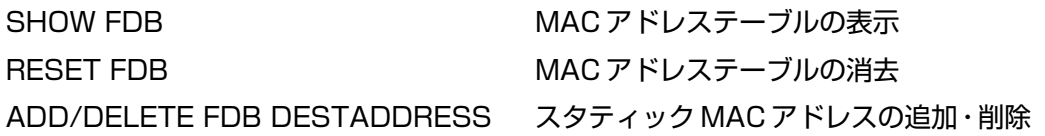

# ユーティリティーコマンド

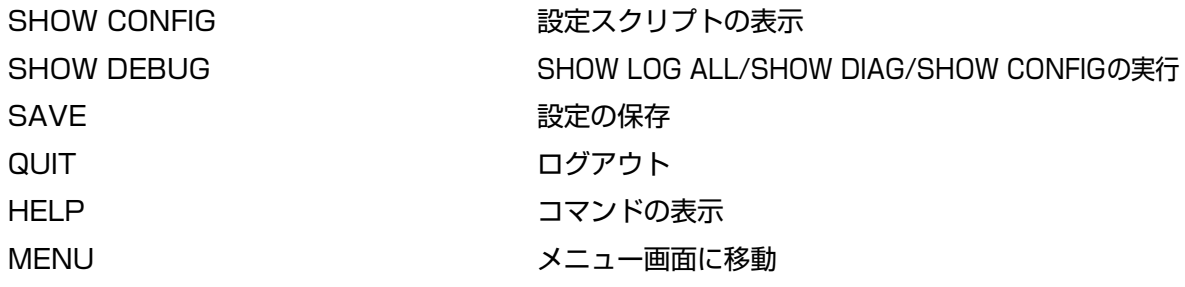

# **3.5 設定を保存する**

# **設定を保存する**

入力したコマンドは実行直後に反映されますが、設定内容はRAM上にあるため、電源ケー ブルを抜き差しする、リセットボタンを押す、またはRESTART REBOOTコマンドを実 行してシステムを再起動すると消去されます。

再起動後にも同じ設定で運用したい場合は、SAVEコマンドを実行して設定内容をフラッ シュメモリーに保存します。

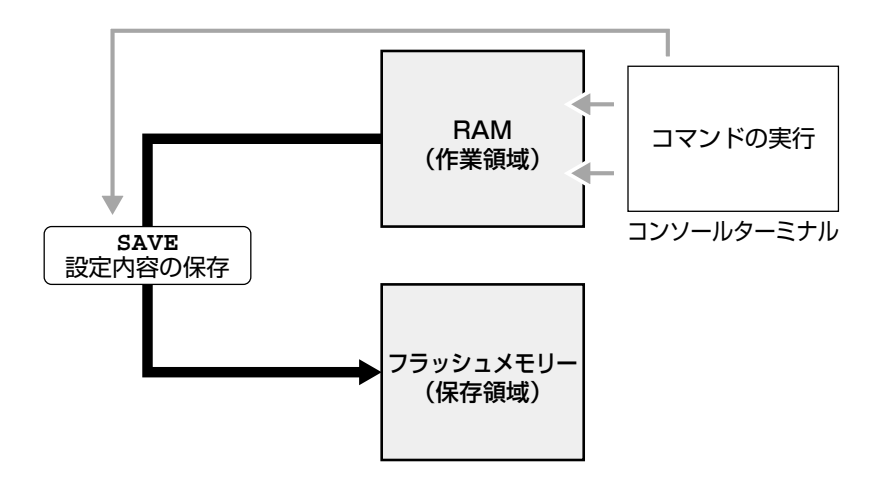

### **使用コマンド**

**SAVE**

#### **権限**

**Manager**

**1** SAVEコマンドを実行します。

Manager% **save**

**2** 次のメッセージが表示されたら、図キーを押します。 キーを押すと、設定の保存は中止されます。

Do save configuration now ? (Yes or No): **Y**es

**3** 設定がフラッシュメモリーに書き込まれると、次のメッセージが表示され、コマン ドプロンプトに戻ります。

Waiting for Flash writes... done.

Manager%

設定の変更が何もないときにSAVEコマンドを実行すると、次のような警告のメッ セージが表示されます。

Warning: Configuration is not updated.

# **設定内容を確認する**

SHOW CONFIG コマンドで、現在の設定内容を設定スクリプトの形式で表示します。オ プションで表示する機能の指定もできます。

## **使用コマンド**

**SHOW CONFIG [ALL] [FUNC=functions]**

#### **権限**

**Manager**

### **パラメーター**

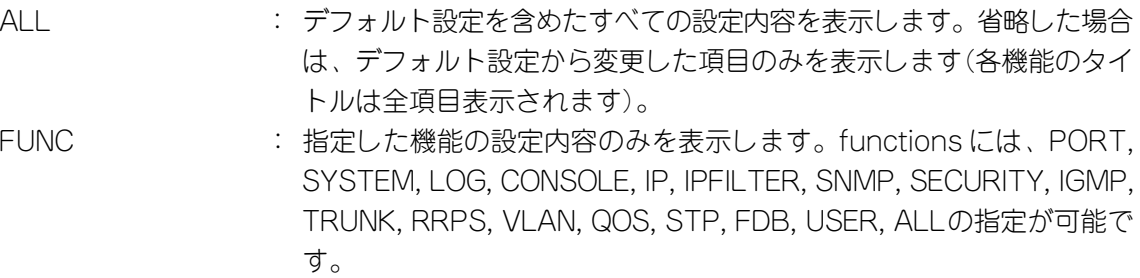

```
Manager% show config func=ip
##
## sys1 Configuration.
##
## Copyright (c) 2002, Allied Telesis K.K.
## All Rights Reserved.
##
#
# IP Address Configuration
#
SET IP IPADDRESS=192.168.1.10
SET IP MASK=255.255.255.0
SET IP GATEWAY=192.168.1.32
```
# **3.6 システムを再起動する**

設定変更を行った後は、システムを再起動します(ポートミラーリング設定を除く)。

#### **使用コマンド**

**RESTART REBOOT**

## **権限**

**Manager**

**1** RESTART REBOOTコマンドを実行します。

Manager% **restart reboot**

**2** 再起動するときに設定の変更が保存されていないと、次のメッセージが表示されま す。設定を保存する場合は、図キーを押してください。

Do save configuration now ? (Yes or No): **Y**es

**3** システムを再起動するかどうかのメッセージが表示されたら、Mキーを押します。

Do reboot system now ? (Yes or No): **Y**es

**4** 「(press RETURN once or twice to enter User Interface)」と表示されたら、再起動は完 了です。 キーを押してください。

(press RETURN once or twice to enter User Interface)

**5** 「Login: 」プロンプトが表示されます。

n

RESTART REBOOTコマンドを実行すると、本製品にログインしていた他のユー ザーのログインセッションは強制的に切断されます。

# **3.7 ログアウトする**

設定が終了したら、本製品からログアウトして、コンソールターミナル(通信ソフトウェ ア)を終了します。

#### **使用コマンド**

**QUIT**

**権限**

**Manager, User**

**1** QUIT コマンドを実行します。

Manager% **quit**

**2** 次のメッセージが表示され、セッションが終了します。

Quit

Good Bye

ログアウトするときに設定の変更が保存されていないと、次のメッセージが表示さ れます。設定を保存する場合は、図キーを押してください。

```
Do save configuration now ? (Yes or No): Yes
```
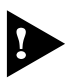

セキュリティーのため、コンソールターミナル(通信ソフトウェア)を終了する前に、 必ず QUIT コマンドでログアウトしてください。

# **3.8 基本の設定と操作**

ここでは、本製品の基本的な設定と操作について説明します。詳細については、オペレー ションマニュアル(CD-ROM)を参照してください。

# **IP アドレスを設定する**

## 手動で IP アドレスを設定する

## **使用コマンド**

**SET IP [IPADDRESS=ipadd] [MASK=ipadd] SHOW IP**

#### **権限**

SET IP **Manager** SHOW IP **Manager, User**

## **パラメーター**

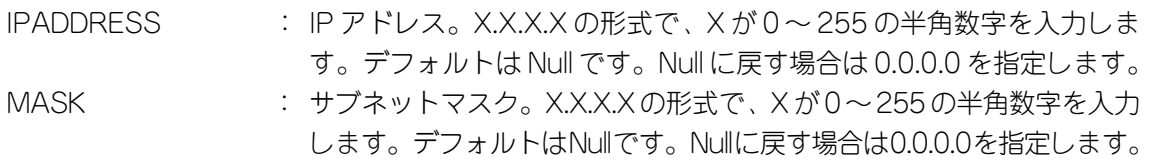

**1** 本体に IP アドレスを設定します。 ここでは、IP アドレス「192.168.1.10」、サブネットマスク「255.255.255.0」を 設定すると仮定します。

Manager% **set ip ipaddress=192.168.1.10 mask=255.255.255.0**

**2** SHOW IP コマンドで、設定を確認します。

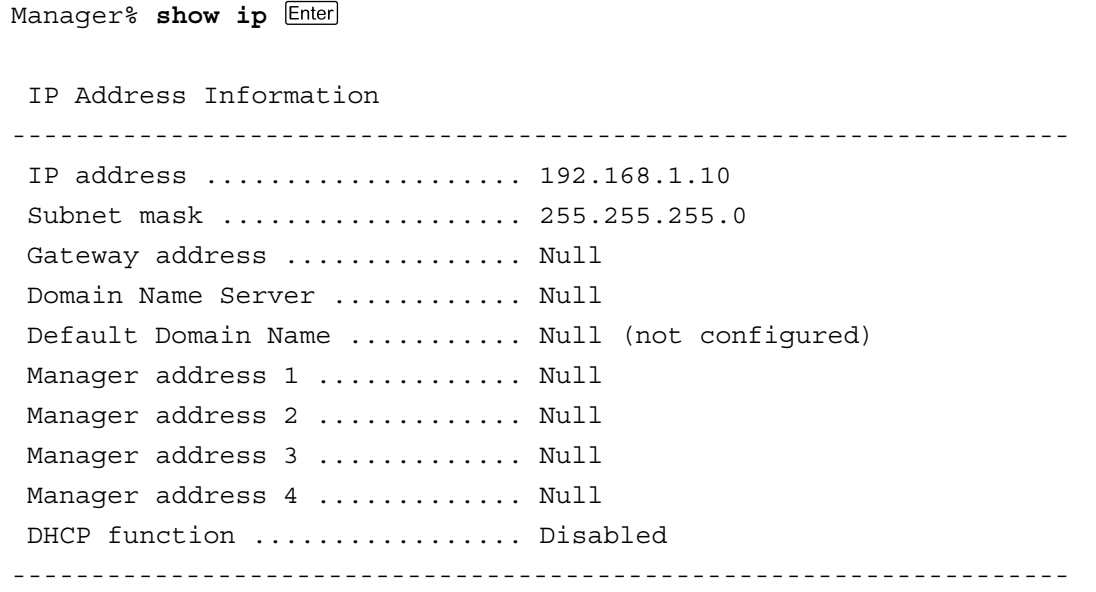

# **3.8 基本の設定と操作**

リモート(Telnet)からユーザーがログインしている場合、IPアドレスの変更は、リ モートログインしているユーザーがすべてログアウトしたときに有効になります。

## DHCP で IP アドレスを自動設定する

ネットワーク上のDHCPサーバーを利用して、本体の IP アドレスを自動設定することも できます(DHCP クライアント機能)。DHCP クライアント機能はデフォルトで無効 (Disabled)に設定されています。

SET IP コマンドでIPアドレスを設定している場合は、ENABLE DHCP コマンド H でDHCPクライアント機能を有効にしても、SET IPコマンドの設定が優先されま す。DHCPクライアント機能を有効にするには、SET IPコマンドでIPアドレスを Null(0.0.0.0)に戻してください。

**set ip ipaddress=0.0.0.0 mask=0.0.0.0**

DHCPクライアント機能の有効・無効設定は、システムの再起動後に有効になります。

#### **使用コマンド**

**ENABLE DHCP**

**SHOW IP**

#### **権限**

ENABLE DHCP **Manager** SHOW IP **Manager, User**

**1** SHOW IPコマンドで IP アドレスが Null であることを確認します。すでに手動で IP アドレスが割り当てられている場合は、次のコマンドで Null に戻します。

Manager% **set ip ipaddress=0.0.0.0 mask=0.0.0.0**

**2** DHCP クライアント機能を有効にします。

Manager% **enable dhcp**

**3** 設定を保存するかどうかのメッセージが表示されたら、Mキーを押します。

Do save configuration now ? (Yes or No): **Y**es

**4** システムを再起動するかどうかのメッセージが表示されたら、図キーを押します。

Do reboot system now ? (Yes or No): **Y**es

**5** 再起動後、DHCP サーバーから自動的に IP アドレスが割り当てられます。 本製品のDHCPクライアント機能では、IPアドレス、サブネットマスクに加え、DNS サーバーアドレスとデフォルトドメインネームの情報も取得・自動設定できます。

```
Manager% show ip
 IP Address Information
-------------------------------------------------------------------
  IP address .................... 192.168.1.200(From DHCP)
Subnet mask .................... 255.255.255.0
 Gateway address ............... 192.168.1.32
 Domain Name Server ............ 192.168.1.1
 Default Domain Name ........... ultra.allied-telesis.co.jp
Manager address 1 .............. Null
Manager address 2 ............. Null
Manager address 3 .............. Null
Manager address 4 .............. Null
DHCP function ................. Enabled
-------------------------------------------------------------------
```
# **Telnet を使用する**

## Telnet でログインする

本製品のTelnetサーバー機能はデフォルトで有効(Enabled)になっています。本体にIPア ドレスを設定すれば、コンピューターなどのTelnetクライアントからネットワーク経由で ログインできます。

Telnetクライアントに設定するパラメーターは次のとおりです。

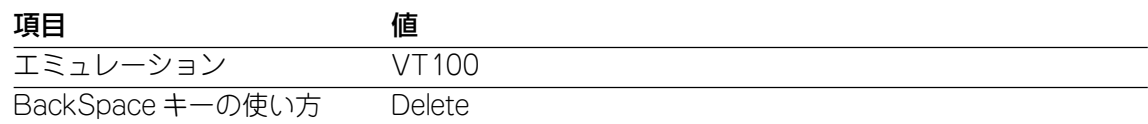

**1** 通信機能が利用できるコンピューターから、本製品に対して telnetを実行します。 ここでは、本製品にあらかじめ IP アドレス「192.168.1.10」が割り当てられている ものとします。

**telnet 192.168.1.10** 

**2** Telnetセッションが確立すると、「Login: 」プロンプトが表示されます。

Windows 95/98/Me/2000/XP、Windows NT で Telnet を使用する場合は、 H 81 ページ「Telnet クライアントの設定」を参照してください。

## Telnet サーバー機能を無効にする

Telnet接続を拒否する場合は、DISABLE TELNETコマンドでTelnetサーバー機能を無効 にします。

#### **使用コマンド**

**DISABLE TELNET**

**権限**

**Manager**

Manager% **disable telnet**

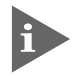

**トンリモート(Telnet)からユーザーがログインしている場合、Telnetサーバー機能は、** リモートログインしているユーザーがすべてログアウトしたときに無効になります。

# Telnet サーバーの TCP ポート番号を変更する

Telnetサーバーのリスニング TCPポート番号を変更することができます。デフォルトは 23です。

### **使用コマンド**

**SET TELNET [TCPPORT=2..32767]**

#### **権限**

**Manager**

## **パラメーター**

TCPPORT : TelnetサーバーのTCPポート番号。2~32767の半角数字を入力しま す。デフォルトは 23 です。

Manager% **set telnet tcpport=120**

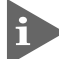

**ACCEDITED Telnet サーバーのリスニング TCP ポート番号の変更はすぐに反映されますが、変** 更前からTelnet接続しているユーザーは、ログアウトするまで変更前のリスニング TCP ポート番号を使用します。

## Telnet の最大セッション数を変更する

本製品には、Telnetクライアントからネットワーク経由で、同時に複数のユーザーがログ インすることができます。Telnetの最大セッション数は、1~4の範囲で変更することが できます。デフォルトは 2です。

### **使用コマンド**

**SET TELNET LIMIT=1..4**

# **権限**

**Manager**

#### **パラメーター**

LIMIT : Telnetの最大セッション数。1~4の半角数字を入力します。デフォル トは 2 です。

Manager% **set telnet limit=4**

# 他のシステムに Telnet 接続する

本体前面のターミナルポートに接続したコンソールターミナルから、他のシステムに対し てTelnet接続することができます。接続先の指定には、IPアドレスの他、ホスト名、MAC アドレスが使用できます。ここでは、接続先のシステムを「192.168.1.20」と仮定します。

#### **使用コマンド**

**TELNET {[IPADDRESS=]ipadd|[MACADDRESS=]macadd|[HOSTNAME=]host} [TCPPORT=tcpport-number]**

## **権限**

**Manager**

### **パラメーター**

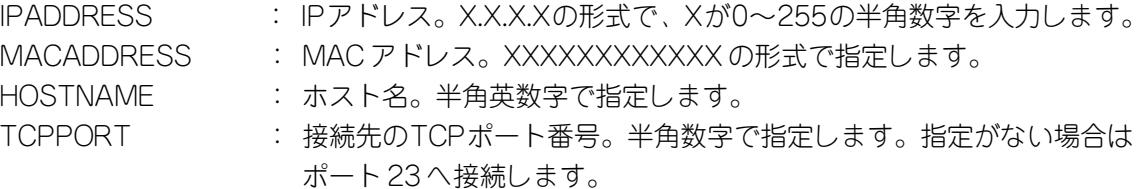

**1** TELNETコマンドを実行します。

Manager% **telnet 192.168.1.20**

次のメッセージが表示されます。

Connecting to 192.168.1.20 ...

**2** Telnetセッションが確立すると、「Login: 」プロンプトが表示されます。

Telnetセッションを終了するには、QUIT コマンドを実行します。

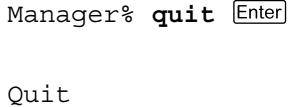

Good Bye Disconnected Manager%

n

リモートコンソール(Telnet 接続)からログインしている場合は、さらに他のコン ピューターなどに Telnet 接続をすることはできません。

# **ファイルをアップロード・ダウンロードする**

本製品は、次に示す 3種類のファイル(ファイル名固定)を、Xmodem でダウンロード、 TFTPや FTPを使用してアップロード・ダウンロードすることができます。

- ファイル名を変更すると、アップロード・ダウンロードすることができなくなります n ので、ご注意ください。また、拡張子txtの付いたファイルはテキスト形式、imgは バイナリー形式で保存されています。FTP/TFTPを利用してファイルを転送する際 には、ご注意ください。
- ファームウェアのイメージファイル ファイル名「ats37j.img」 ダウンロードパスワード「ATS37」(TFTPクライアントのリモートファイル名)
- 設定ファイル ファイル名「config.txt」/「config.img」 ダウンロードパスワード「config」(TFTPクライアントのリモートファイル名)
- 「config.txt」はテキスト形式(行ごとにコマンドを記述)のため編集できますが、 「config.img」はバイナリー形式で保存されているため編集できません。設定ファイ ルのアップロードの際にはご注意ください。
- 設定ファイルのアップロード・ダウンロードは、本製品の設定内容の確認・保存と一 括変更に役立ちます。設定ファイル内に書き込んだ設定変更は、本製品の再起動後 に有効になります。
- ログファイル (FTP getコマンドにのみ対応) ファイル名「syslog.txt」

## Xmodem でファイルをダウンロードする

本製品に、Xmodemでファイルをダウンロードします。ご使用のターミナルまたは通信ソ フトウェアがファイル転送機能(Xmodem)をサポートしていない場合は、この機能を利用 できませんのでご注意ください。

ファイルのダウンロード中は、本体から RS-232 ケーブルを抜かないでください。

**1** 電源ケーブルを抜き差しする、リセットボタンを押す、またはRESTART REBOOT コマンドを実行して、本製品を再起動します。

# **3.8 基本の設定と操作**

**2** 「Hit any key to run diagnostics or to reload system software. . .」と表示されて いる間に任意のキーを押します。

```
BOOT Ver3.7
RAM Test...OK
Hit any key to run diagnostics or to reload system software........
```
**3** Boot メニュー(ATI Diagnostics)が表示されたら、「->」プロンプトに続けて図を入 力し、[X: XMODEM download updated System Software]オプションを選択し ます。

```
 ATI Diagnostics
Model: AT-8216XL2, Revision Level:
MAC Address: 009099780199/009099780199
Select an option:
  R: RAM Tests
  U: UART Tests
  A: All of the above Tests
   C: Continuous Tests
> S: Single Test
   O: Other System Tests
  B: BOOT System Software
  X: XMODEM download updated System Software
  D: Restore all configuration data to factory defaults
  M: Memory Byte/Word/Dword
   P: Port I/O
   Z: Change Terminal Speed
- >
```
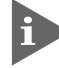

このメニュー項目は、ローカルコンソール(RS-232接続)からログインしている場 合にのみ表示されます。

**4** リセットシーケンスが開始され、ダウンロードの準備完了のメッセージが表示され ます。

The System is now ready for download. Please start your XMODEM transfer. **CCCCC** 

- **5** コンピューター(コンソールターミナル)から、ファイルを転送します。 プロトコルタイプには「Xmodem」を選択して通信ソフトウェアのファイル送信を 実行します(ファイル転送の手順については、使用している通信ソフトウェアのマ ニュアルなどをお読みください)。
- **6** ファイル転送が正常に終了すると、次のメッセージが表示されて、システムは自動 的に再起動します。

XMODEM transfer has successfully completed. Now writing to Flash PROM.

- **7** 「(press RETURN once or twice to enter User Interface)」と表示されたら、 キーを押します。
- **8** 「Login: 」プロンプトが表示されます。

## FTP でアップロード・ダウンロードする

本製品の FTPサーバー機能を使用して、ファイルをアップロード・ダウンロードします。 以下の説明は次のような仮定で行います。

- 本製品(FTP サーバー)の IP アドレス「192.168.1.10」
- ユーザー名「Manager」・ログインパスワード「friend」
- FTP クライアント側のコンピューターのディレクトリー「C:¥temp」
- **1** SHOW SYSTEMコマンドで本製品の FTPサーバー機能が有効(Enabled)か確認し ます。デフォルトは有効(Enabled)です。

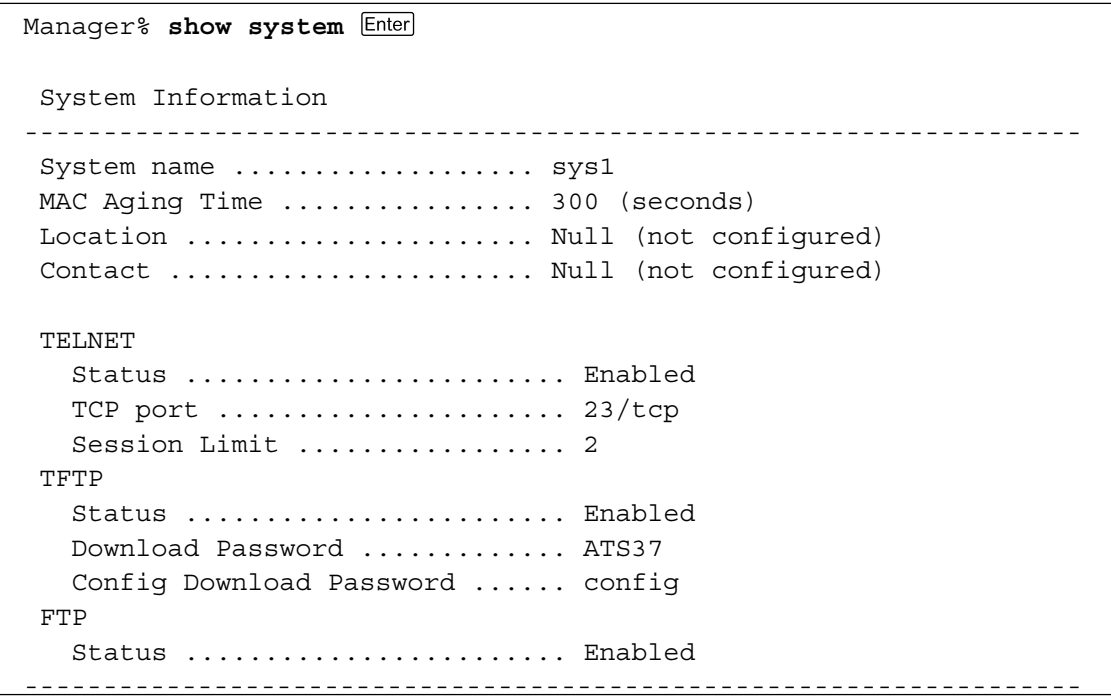

**2** FTPクライアント側のコンピューター上でpingコマンドを実行して、本製品とFTP クライアント側の通信が可能かを確認します。通信ができない場合は、設定を見直 して通信可能な状態にします。

C:\temp>**ping 192.168.1.10**

**3** FTPクライアント側で ftpコマンドを実行して、本製品の FTPサーバーに接続しま す。

C:\temp>**ftp 192.168.1.10**

**4** ユーザー名とパスワードを入力して本製品にログインします。

```
Connected to 192.168.1.10.
220 "sys1" FTP server ready
User (192.168.1.10:(none)): manager
331 Password required for manager
Password: friend(表示されません)
230 User logged in.
```
**5** ファイルをアップロード(本製品→FTPクライアント)する場合は「get」を、ダウン ロード(FTPクライアント→本製品)する場合は「put」を実行します。 ここでは、ソフトウェアのイメージファイルを本製品にダウンロードするものとし ます。まずbinコマンドを実行して、FTPの転送モードをバイナリーに変更します。 その後、ファイル名(ats37j.img)を指定して putコマンドを実行します。

ftp> **bin** 200 Type set to I. ftp> **put ats37j.img**

**6** ファイルの転送が行われます。

200 PORT command successful. 150 Opening BINARY mode data connection for 'ATS37J'.IMG. 226 Transfer Complete. ftp: 687672 bytes sent in 5.22Seconds 131.74Kbytes/sec.

**7** 転送が終了したら、プロンプトの後に「bye」を入力し Enter キーを押します。これで FTP クライアントの接続が、FTP サーバーから切断されます。

ftp> **bye**

- FTPクライアントを明示的に切断しないと、FTPサーバー側のタイムアウト機能に よりタイムアウト時間(5分)経過後に、本製品は強制的にFTPクライアントの接続 を切断します。FTPクライアントの接続を強制的に切断した場合、ダウンロードし たファイルは廃棄されます(手順 8 には進みません)。
- **8** ダウンロードの場合、ダウンロードしたファイルをフラッシュメモリーへ書き込ん だ後、本製品は自動的に再起動します。

Manager% Please wait for FLASH writes to complete. This may take up to 1 minute. Do not reset, do not remove power. The system will automatically reboot.

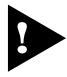

本製品が再起動するまでの間は、絶対に電源を切らないでください。フラッシュメモ リーへの書き込み中に電源を切ると、本製品を起動できなくなる可能性があります。

# **3.8 基本の設定と操作**

# TFTP でアップロード・ダウンロードする

本製品のTFTPサーバー機能を使用して、ファイルをアップロード・ダウンロードします。 以下の説明は次のような仮定で行います。

- 本製品(TFTP サーバー)の IP アドレス「192.168.1.10」
- **1** SHOW SYSTEMコマンドで本製品のTFTPサーバー機能が有効(Enabled)か確認し ます。デフォルトは有効(Enabled)です。

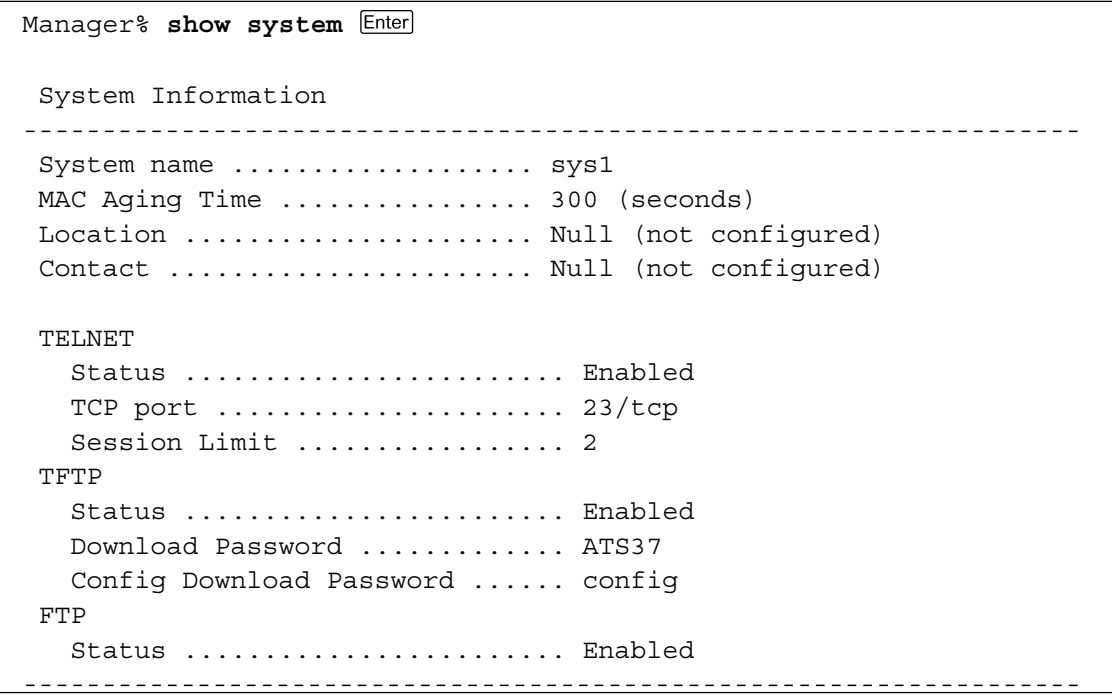

**2** TFTPクライアント側のコンピューター上で pingコマンドを実行して、本製品と TFTPクライアント側の通信が可能かを確認します。通信ができない場合は、設定を 見直して通信可能な状態にします。

C:\temp>**ping 192.168.1.10**

**3** ファイルをアップロード(本製品→TFTPクライアント)する場合は「get」を、ダウ ンロード(TFTPクライアント→本製品)する場合は「put」を実行します。リモート ファイル名には、本製品に設定されているダウンロードパスワードを指定します(ダ ウンロードパスワードは大文字・小文字を区別します)。また、ソフトウェアのイ メージファイルの場合は、転送モードにバイナリー(binary)を指定します。 ここでは、Windows2000 の tftp コマンドの実行例を示します。 設定スクリプトファイルを C:¥temp にアップロードする場合は、次のコマンドを 実行します。

C:\temp>**tftp 192.168.1.10 get config config.txt**

設定スクリプトファイルを本製品にダウンロードする場合は、次のコマンドを実行 します。

C:\temp>**tftp 192.168.1.10 put config.txt config**

**4** ファイルの転送が行われます。

Transfer successful: 1188 bytes in 1 second, 1188 bytes/s

**5** ダウンロードの場合、ダウンロードしたファイルをフラッシュメモリーへ書き込ん だ後、本製品は自動的に再起動します。

```
Manager%
Please wait for FLASH writes to complete.
This may take up to 1 minute.
Do not reset, do not remove power.
The system will automatically reboot.
```
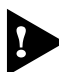

本製品が再起動するまでの間は、絶対に電源を切らないでください。フラッシュメモ リーへの書き込み中に電源を切ると、本製品を起動できなくなる可能性があります。

# **システム名を設定する**

システム名(MIB IIオブジェクト sysName)を設定すると、複数のシステムを管理する場 合に、各システムの識別がしやすくなり便利です。

**使用コマンド**

**SET SYSTEM [NAME=system-name] SHOW SYSTEM**

#### **権限**

SET SYSTEM **Manager** SHOW SYSTEM **Manager, User**

#### **パラメーター**

- NAME : システム名。1~20文字の半角英数字およびアンダーバー(\_)を入力し ます。空白を含む場合はダブルクォート(")で囲みます。表示は大文字・ 小文字を区別し、指定した文字列をそのまま表示します。デフォルトは Null です。Null に戻す場合は NAME パラメーターに値を入れずにコマ ンドを実行します。
- **1** SET SYSTEMコマンドを実行します。ここでは、システム名に「WhiteTale」を設 定すると仮定します。

Manager% **set system name=WhiteTale**

**2** SHOW SYSTEM コマンドで、設定を確認します。

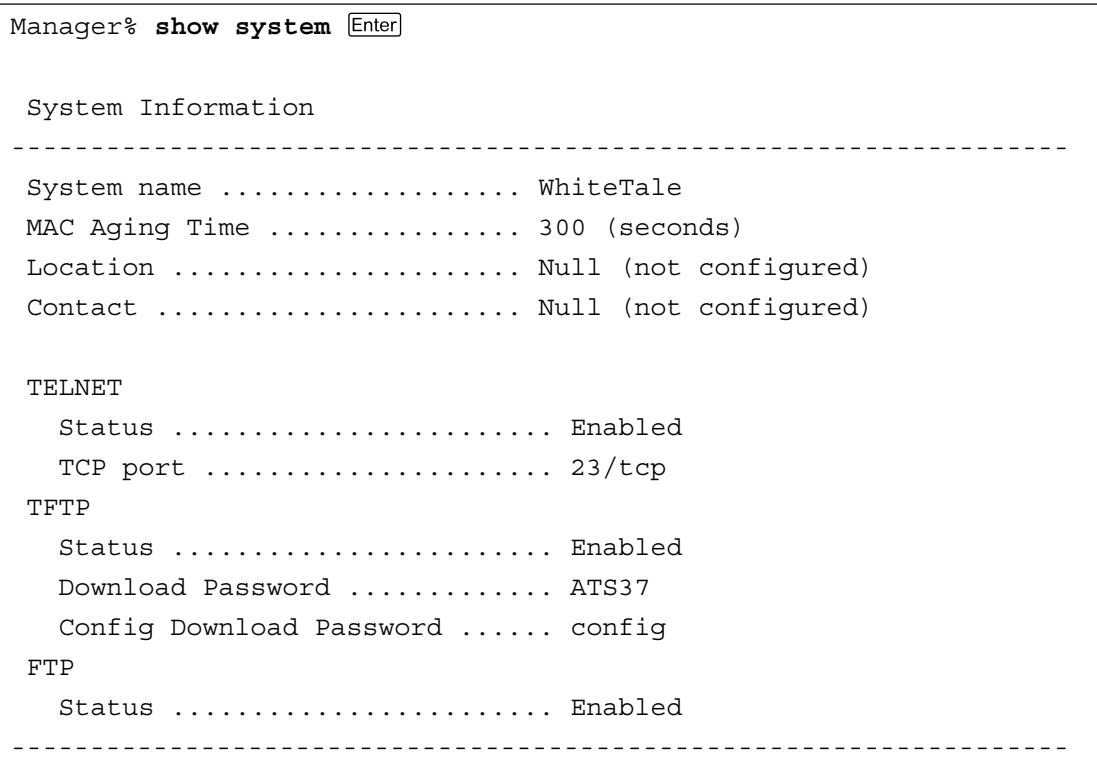

# **SNMP による管理のための設定をする**

本製品は、デフォルトでSNMPマネージャーからの要求は有効(Enabled)なので、IPアド レスとサブネットマスクを設定すれば、SNMPマネージャーによる管理・設定が可能です。 ここでは、本製品から SNMPトラップを送信するための設定を説明します。

### **使用コマンド**

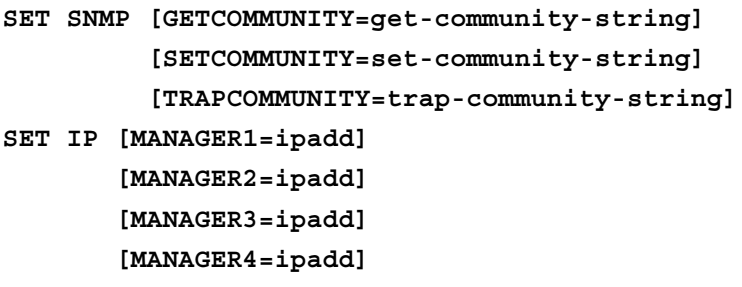

**SHOW SNMP**

#### **権限**

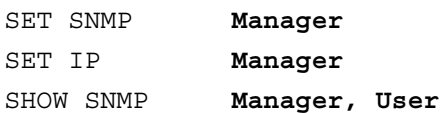

## **パラメーター**

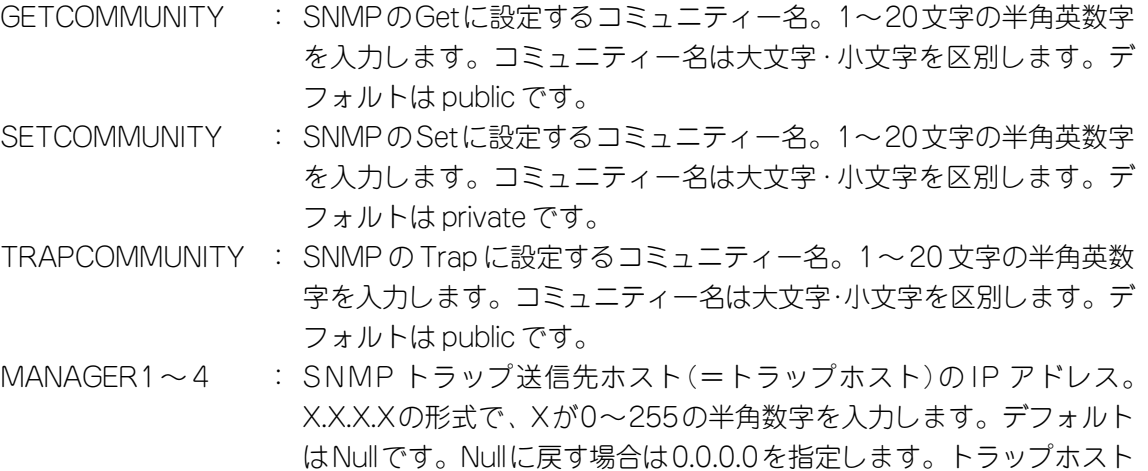

**1** SET SNMPコマンドで SNMPコミュニティー名を設定します。 デフォルトのコミュニティー名は不正アクセスに利用される可能性が高いため、変 更することをお勧めします。ここでは、Getコミュニティー名を「SwimView」、Set コミュニティー名を「SwimManager」、Trapコミュニティー名を「syslog」と仮定 します。

は最大 4 個まで登録できます。

Manager% **SET SNMP GETCOMMUNITY=SwimView SETCOMMUNITY=SwimManager TRAPCOMMUNITY=syslog**

# **3.8 基本の設定と操作**

**2** SET IP コマンドでトラップホストを設定します。

トラップホストを設定しないと、本製品からSNMPトラップは送信されません。こ こでは、トラップホスト(MANAGER1)のIPアドレスを「192.168.1.5」と仮定しま す。

Manager% **set ip manager1=192.168.1.5**

**3** SHOW SNMP コマンドで、設定を確認します。

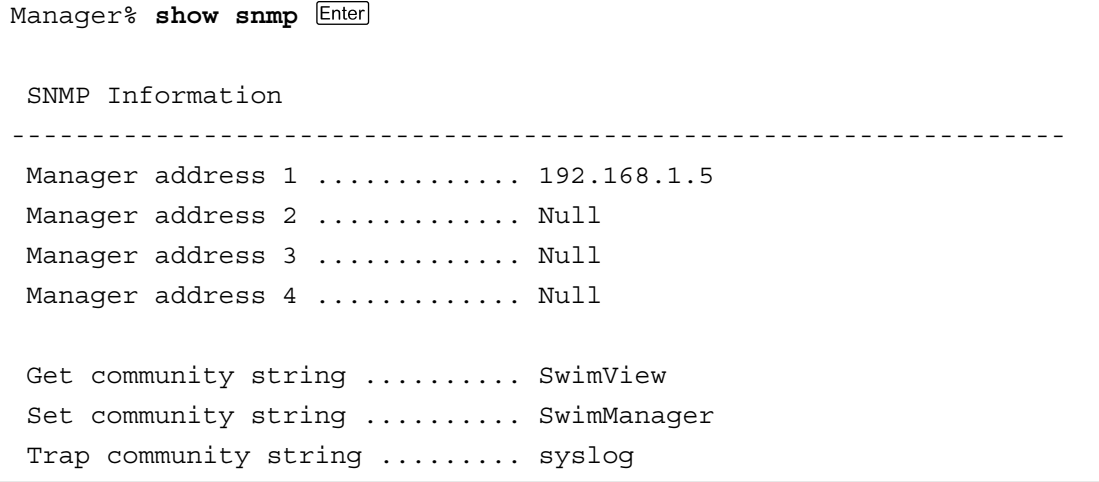

# SNMP トラップごとに送信先ホストを設定する

トラップごとに送信先のトラップホスト(MANAGER1~ 4)を設定できます。本製品が サポートする SNMPトラップは以下の表のとおりです。

Cold Startから Intruder Alertまでのトラップは、デフォルトですべてのトラップホス トに送信するように設定されています。New Addressトラップは、デフォルトで送信 しないように設定されています。

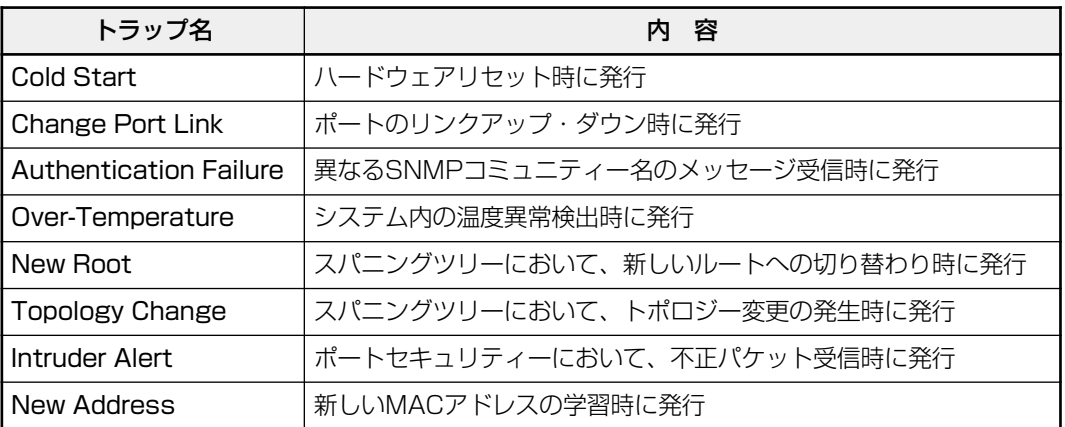

#### **使用コマンド**

```
SET SNMP [GETCOMMUNITY=get-community-string]
           [SETCOMMUNITY=set-community-string]
           [TRAPCOMMUNITY=trap-community-string]
           [COLDSTART={1..4|ALL}]
           [CHANGEPORT={1..4|ALL}]
           [AUTHENTICATION={1..4|ALL}]
           [OVERTEMPERATURE={1..4|ALL}]
          [NEWROOT = {1..4|ALL}] [TOPOLOGY={1..4|ALL}]
           [INTRUDER={1..4|ALL}]
           [NEWADDRESS={1..4|ALL}]
```
#### **SHOW SNMP**

#### **権限**

SET SNMP **Manager** SHOW SNMP **Manager, User**

## **パラメーター**

TRAP : トラップホスト番号(SET IPコマンドのMANAGER1~4パラメーター で設定)。1~4の半角数字を入力します。連続する複数の番号を指定 する場合は「1-3」のようにハイフンを使用します。連続しない複数の 番号を指定する場合は「1,3」のようにカンマを使用します。0(ゼロ)を 指定すると該当するトラップは無効になります。COLDSTART から INTRUDER までのデフォルトは ALL です。NEWADDRESS のデフォ ルトは無効です。

**1** ここでは、ポートのリンクアップ・ダウン時に発行されるトラップ(パラメーター名 CHANGEPORT)の送信先ホストを MANAGER1と 3に設定します。

Manager% **set snmp changeport=1,3**

**2** SHOW SNMPコマンドで、設定を確認します。

```
Manager% show snmp
 SNMP Information
------------------------------------------------------------------
Manager address 1 ............. 192.168.1.5
Manager address 2 .............. Null
Manager address 3 ............. Null
Manager address 4 .............. Null
Get community string .......... SwimView
Set community string .......... SwimManager
 Trap community string ......... syslog
 Get request ................... Enabled
 Set request ................... Enabled
  Cold Start .................... ALL
 Change Port Link ............... 1,3
 Authentication Failure ........ ALL
Over-Temperature .............. ALL
New Root ...................... ALL
 Topology Change ............... ALL
 Intruder Alert ................ ALL
New Address ................... --
------------------------------------------------------------------
```
# **メニュー形式で設定する**

本製品は、コマンドライン形式とメニュー形式の2種類のインターフェースをサポートし ています。本体起動時(ログイン時)はコマンドラインインターフェースですが、MENUコ マンドの実行により、メニュー画面に移動することができます。

#### **使用コマンド**

**MENU**

### **権限**

**Manager**

**1** MENU コマンドを実行します。

Manager% **menu**

**2** ただちにメニュー画面に移動します。

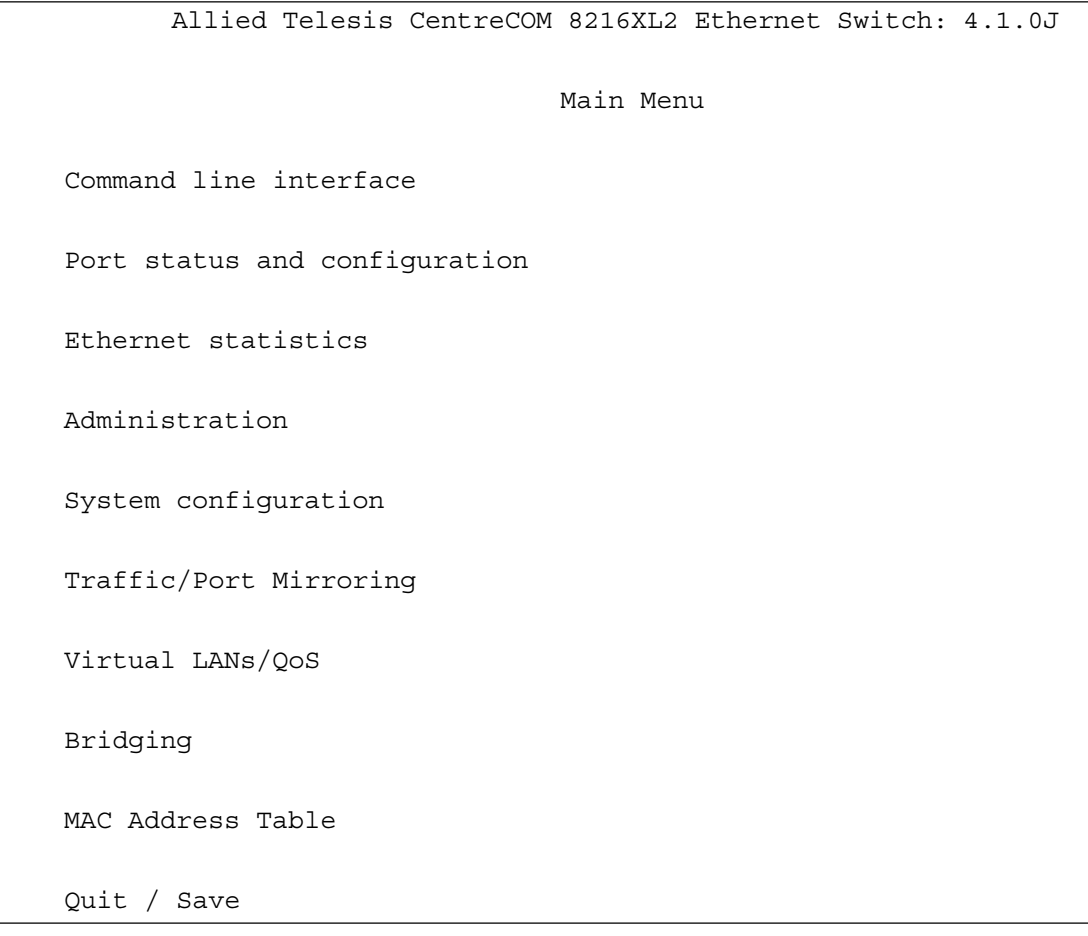

コマンドラインインターフェースに戻るには、[Command line interface]オプショ ンを選択します。回を入力してEnterlキーを押してください。

# **3.8 基本の設定と操作**

## 画面の表示

現在「有効」(Enabled)に設定されているオプションには、「>」マークがついています。 選択するオプションは、ハイライトで表示されます。

## オプションを選択する

選択するオプションの頭文字を入力して(大文字・小文字の区別なし)、ハイライト表示さ せ、Enter|キーを押します。

同じ頭文字を持つオプションが2つ以上ある場合は、頭文字を複数回入力するか、(上)と (下)の方向キーを使用して、選択するオプションをハイライト表示させます(通信ソフト ウェアによっては、方向キーが使用できない場合があります)。

ポート番号など数字のオプションは、数字を入力してハイライト表示させ、Enterlキーを押し ます。一桁の数字と二桁の数字がある場合は、二桁で入力します。例えば、「1」を選択す る場合は「**01**」と入力します。

### 数字や名前を入力・削除する

オプションを選択し、「->」プロンプトの後に数字や名前を半角英数字で入力して、 キーを押します。

オプションを選択したときに入力画面に移動する場合と、オプションの入力フィールドに 「->」プロンプトが表示される場合があります。

数字や名前を削除する(Nullに設定する)場合は、「->」プロンプトの後に(現在設定されて いる数字や名前の上から) [スペース]を入力して、Enter]キーを押します。

アドレスを削除する場合は「0.0.0.0」を入力して、Enterlキーを押します。

### 画面を移動する

前の画面に戻る場合は、画面一番下の「Return to  $\sim$ ...]オプションを選択するか、Essi キーを押します。

表示項目が一画面におさまりきらない場合は、画面下に「More ...]オプションが表示さ れます。次の画面を表示するには、この [More ...] オプションを選択して、Enterlキーを押 します。

## 設定を保存する

設定の変更を行うと、メインメニューの「Quit1 が「Quit / Savel の表示に変わります。 再起動後にも同じ設定で運用したい場合は、[Save]を選択して設定内容をフラッシュメ モリーに保存します。

- **1** メインメニューで[Save]を選択します。 を入力して キーを押してください。
- **2** 画面下に次のメッセージが表示されたら、図キーを押します。 キーを押すと、設定の保存は中止されます。

Do save configuration now ? (Yes or No): **Y**es

**3** 設定がフラッシュメモリーに書き込まれると、次のメッセージが表示され、メイン メニューの画面が更新されます([Quit / Save] が [Quit] の表示に戻ります)。

Waiting for Flash writes... done.

#### ログアウトする

設定が終了したら、本製品からログアウトして、コンソールターミナル(通信ソフトウェ ア)を終了します。

- **1** メインメニューで[Quit]を選択します。 回を入力して Enter キーを押してください。
- **2** 次のメッセージが表示され、セッションが終了します。

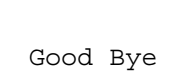

Quit

ログアウトするときに設定の変更が保存されていないと、次のメッセージが表示さ れます。設定を保存する場合は、図キーを押してください。

Warning: Configuration is updated. However, it is not saved at Flash Memory.

Do save configuration now ? (Yes or No): **Y**es

# **設定を工場出荷時の状態に戻す**

すべての設定を、工場出荷時の状態に戻します。

- **1** 電源ケーブルを抜き差しする、リセットボタンを押す、またはRESTART REBOOT コマンドを実行して、システムを再起動します。
- **2** 「Hit any key to run diagnostics or to reload system software. . .」と表示されて いる間に任意のキーを押して、Boot メニュー(ATI Diagnostics)を表示します。

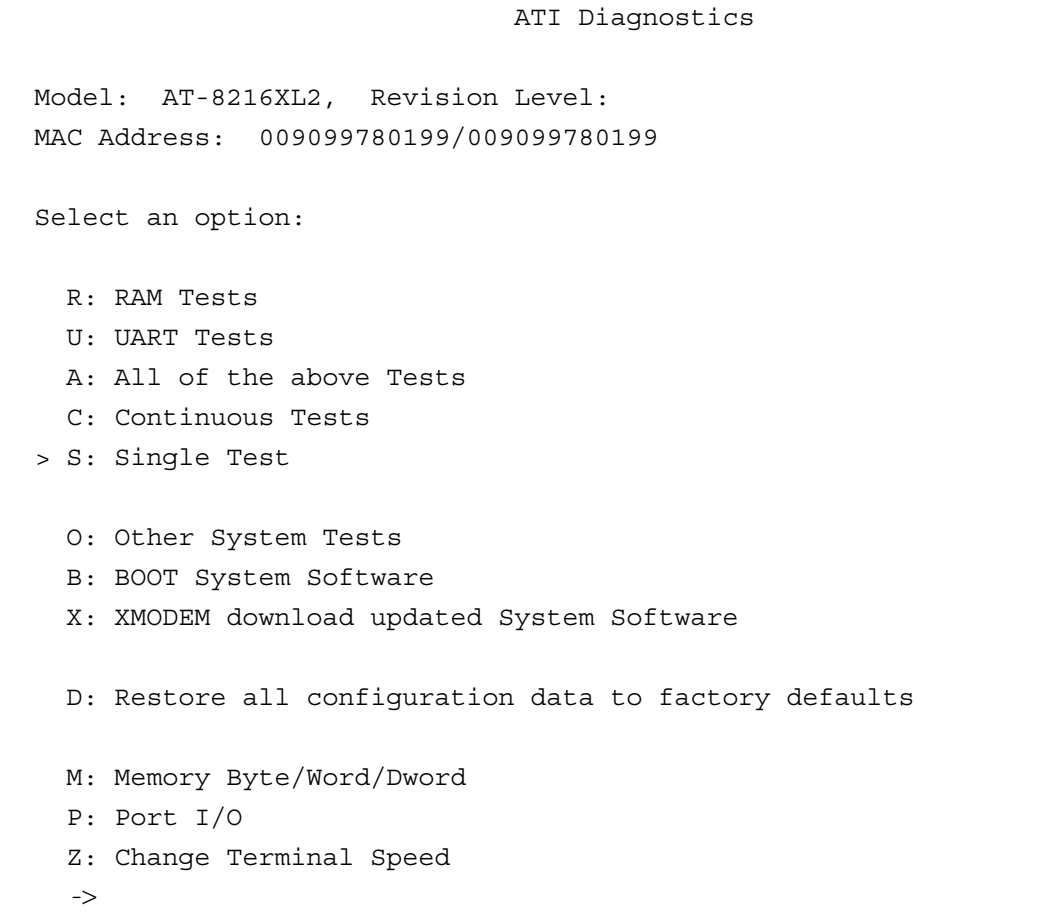

- **3** 「->」プロンプトに続けて回を入力し、[D: Restore all configuration data to factory defaults]オプションを選択します。
- 4 次のメッセージが表示されたら、図を入力します。

WARNING: This will erase all current configuration data!Continue ? (**Y**/N)

**5** すべての設定内容が工場出荷時の状態に戻ると、再び「->」プロンプトが表示されま す。「->」プロンプトに続けて回を入力し、[B: BOOT System Software オプショ ンを選択します。

All configuration data has been reset to factory default values.  $\rightarrow$ 

- **6** Bootプログラムが起動し、セルフテストを行った後システムソフトウェアを起動し ます。「(press RETURN once or twice to enter User Interface)」と表示されたら、Enter キーを押します。
- **7** 「Login: 」プロンプトが表示されます。

D 工場出荷時設定にリセット中、およびBoot中は、絶対に電源を切らないでください。

# **3.9 デフォルト設定**

本製品のデフォルト設定の一覧です。

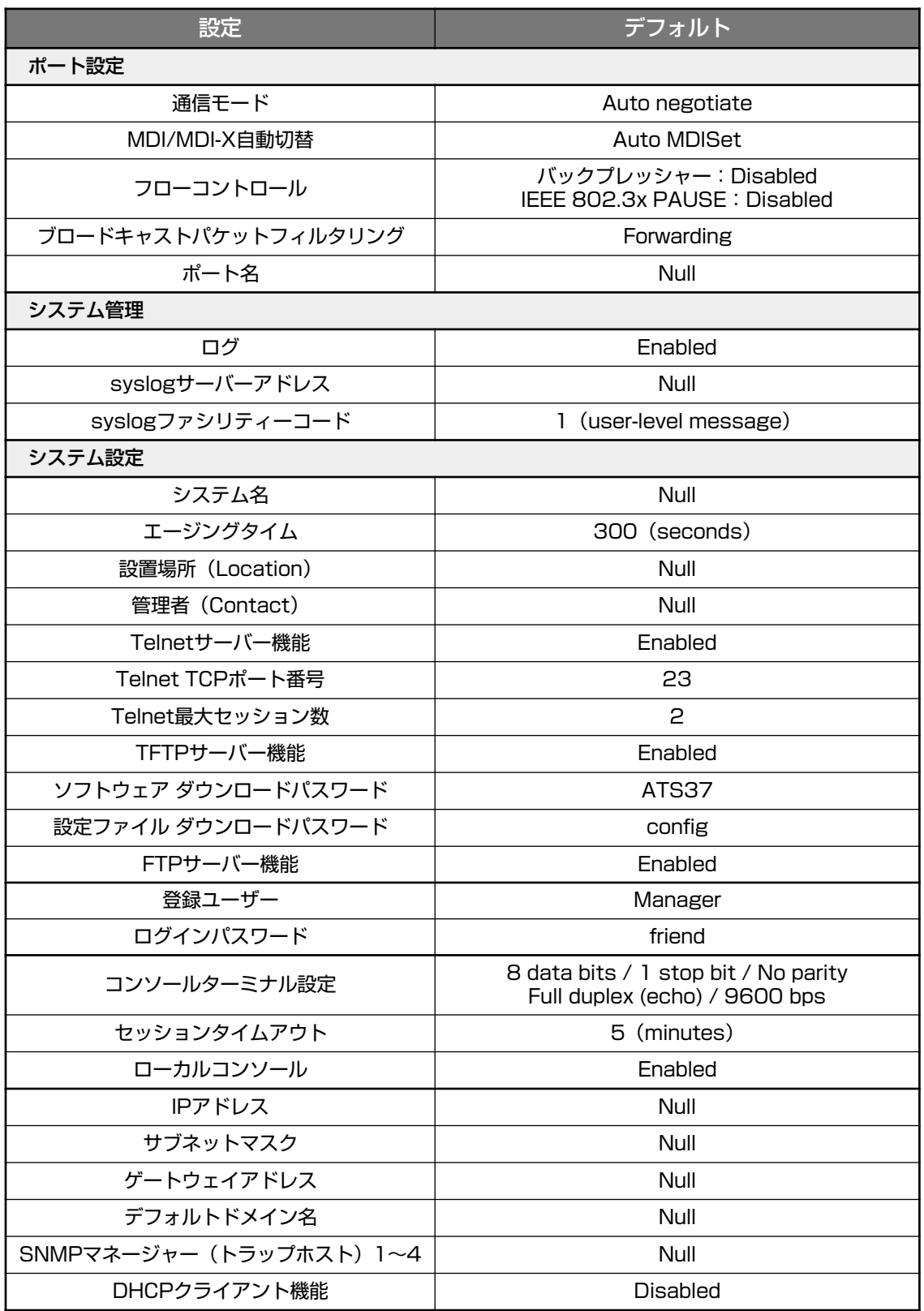

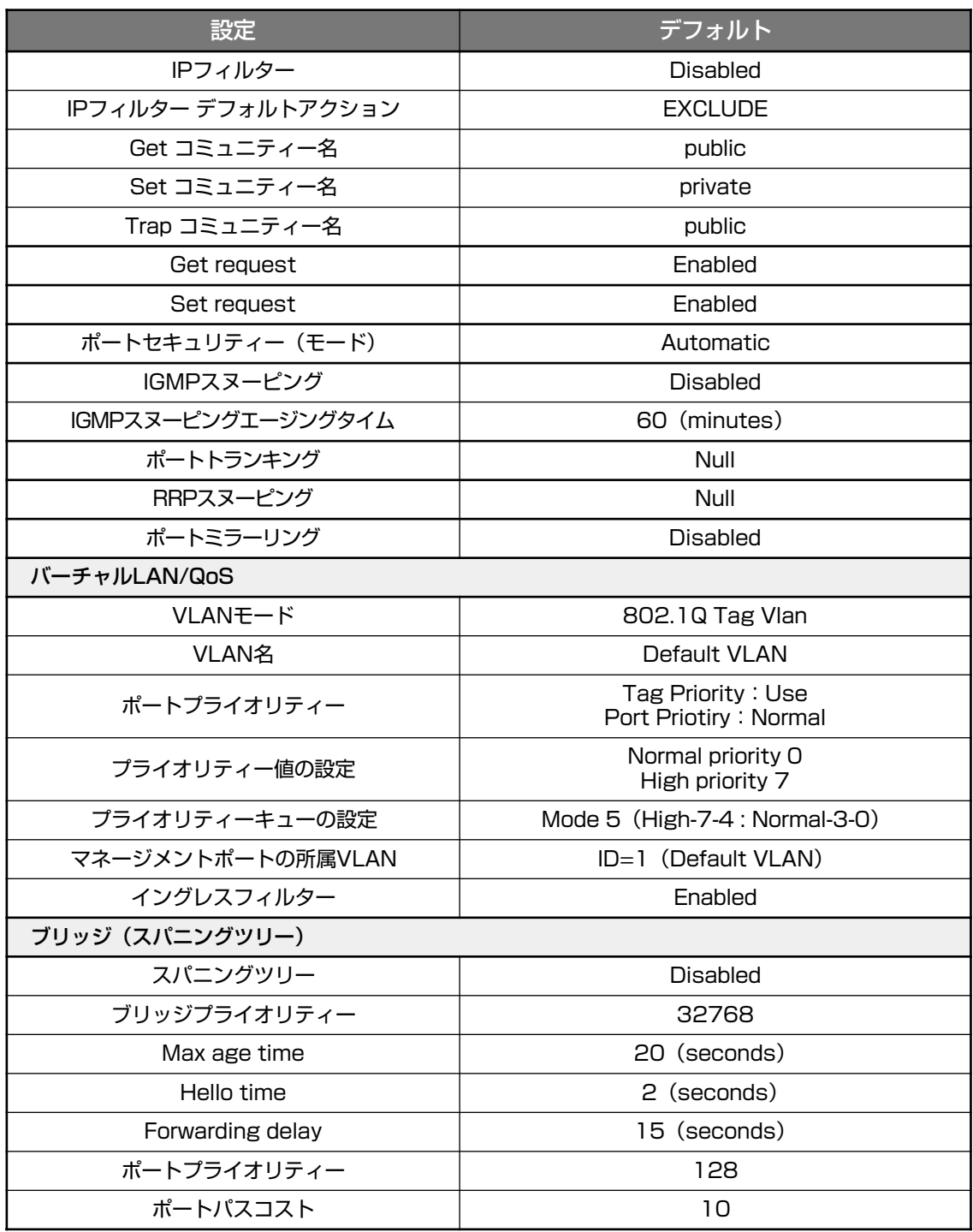
# **4**

# 付 録

この章では、トラブル解決、Windowsのハイパーターミナルと Telnet アプリケーションの使用方法、本製品の仕様について説 明しています。

# **4.1 困ったときに**

本製品を使用中になんらかのトラブルが発生したときの解決方法を紹介します。

## **セルフテストの結果を確認する**

本製品は、セルフテスト(自己診断)機能を備えています。起動時にセルフテストを行い、 本製品に異常が発生したときには、そのテスト結果を画面に表示し、異常の内容に応じて 動作を制御します。

テスト結果に表示されるセルフテスト項目は次のとおりです。

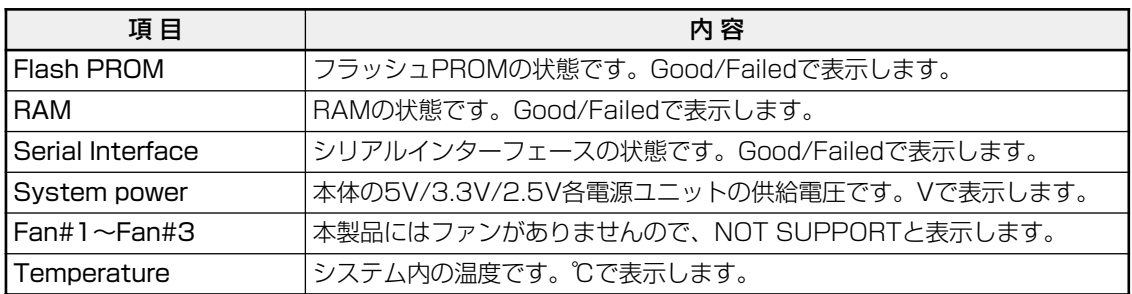

## **LED 表示を確認する**

## ポート LED

各ポートの状態を表示します。

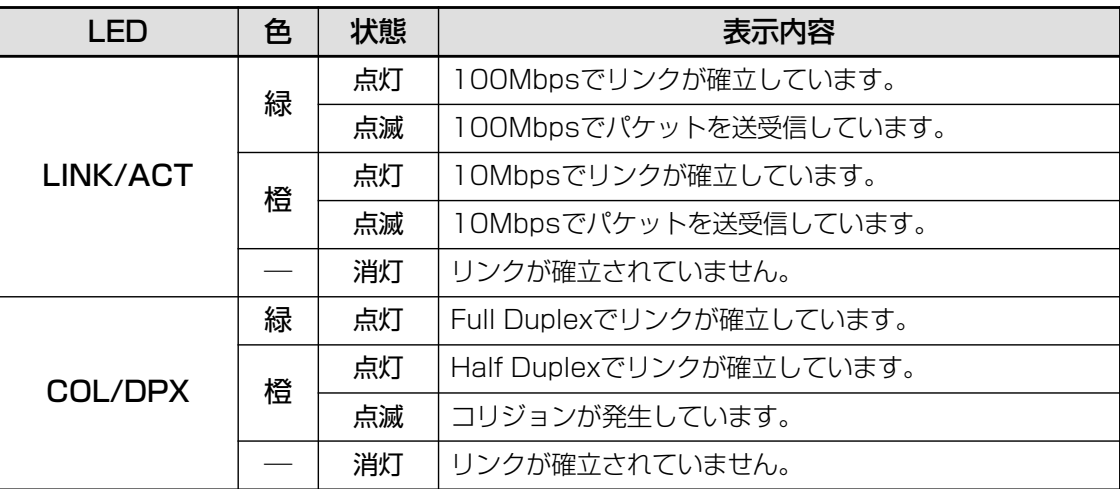

## ステータス LED

システム全体の状態を表示します。

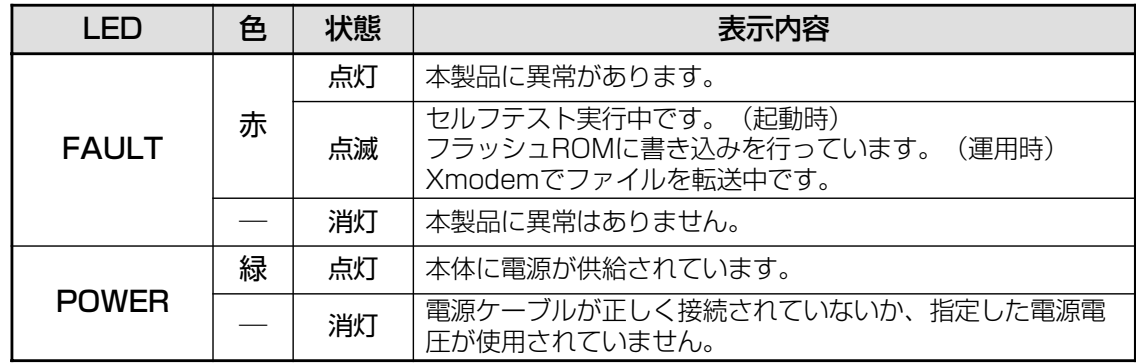

## **トラブル例**

## 電源を投入したが、POWER LED が点灯しない

正しい電源ケーブルを使用していますか。

AC100V、50/60Hzの電源電圧で使用する場合は、必ず、同梱の電源ケーブルを使 用してください。

電源ケーブルが正しく接続されていますか。

電源コンセントには、電源が供給されていますか。

## ネットワークケーブルを接続しても LINK/ACT LED が点灯しない

### UTP ケーブルのカテゴリーは正しいですか。

ケーブルは 10BASE-Tの場合はカテゴリー 3以上、100BASE-TXの場合はカテゴ リー 5の UTPケーブルを使用してください。

### UTP ケーブルのタイプは正しいですか。

本製品は、MDI/MDI-X自動切替機能をサポートしているため、通信モードがオート ネゴシエーションの場合は、接続先のポートの種類(MDI/MDI-X)に関わらず、スト レート /クロスどちらのケーブルタイプでも使用することができます。

通信モードをオートネゴシエーション以外に固定設定する場合は、MDIまたはMDI-Xのどちらかに設定する必要がありますので、その場合はケーブルタイプに注意して ください。接続先のポートがMDIの場合は本製品のポートをMDI-Xに、接続先のポー トがMDI-Xの場合は本製品のポートをMDIに設定すれば、ストレートタイプでケー ブル接続ができます。

## **4.1 困ったときに**

UTP ケーブルの長さが制限を越えていませんか。

10BASE-T/100BASE-TXの場合、ケーブル長は最大 100mと規定されています。

接続先の機器に電源は投入されていますか。

ネットワークインターフェースカードに障害はありませんか。

通信モードは接続先の機器と通信可能な組み合わせに設定されていますか。 本製品はソフトウェア(SET PORTコマンド)でポートの通信モードを設定すること ができます。接続先の機器を確認して、正しい組み合わせになるように設定してく ださい。

**参照�**オペレーションマニュアル「ポートの設定」

#### FAULT LED は点灯していませんか。

本体に異常が発生した場合は、FAULT LEDが点灯したままになります。本体前面 のリセットボタンを押す、RESTART REBOOTコマンドを実行する、電源ケーブル を接続しなおすなどして本体を再起動してください。

**参照�**45 ページ「システムを再起動する」

**参照�**オペレーションマニュアル「システムリセット」

#### LINK/ACT LED は点灯するが、通信できない

ポートが無効(Disabled)に設定されていませんか。 SHOW PORTコマンドでポートステータス(Status)を確認してください。 **参照�**オペレーションマニュアル「ポートステータスの表示」

#### コンソールターミナルから文字が入力できない

RS-232 ケーブルは正しく接続されていますか。

### 通信ソフトウェアを 2 つ以上同時に起動していませんか。

同一のCOMポートを使用する通信ソフトウェアを複数起動すると、COMポートに おいて競合が発生し、通信できない、または不安定になるなどの障害が発生します。

#### 通信ソフトウェアの設定内容(通信条件)は正しいですか。

本製品を接続している COM ポート名と、通信ソフトウェアで設定している COM ポート名が一致しているかを確認してください。 また、通信速度が本製品と通信ソフトウェアで一致しているかを確認してください。

本製品の通信速度はデフォルトで 9,600bpsに設定されています。

## コンソールターミナルで文字化けする

### 通信ソフトウェアの通信速度は正しいですか。

通信速度が本製品と通信ソフトウェアで一致しているかを確認してください。本製 品の通信速度がデフォルトの設定で、通信ソフトウェアの通信速度が9,600bps以外 に設定されていると文字化けを起こします。

## 文字入力モードは英数半角モードになっていますか。

全角文字や半角カナは、入力しないでください。通常、AT互換機では Fariキーを押 しながら 半配全剤キーを押して入力モードの切り替えを行います。

## ログインできない

## ログインセッションの最大数を超えていませんか。

本製品のログインセッション数はローカル(コンソール)、リモート(Telnet)合わせて 最大5つ(Telnetのセッション数は1~4までで変更可能。デフォルトは2つ)です。 リモートから、Telnetの最大セッション数の指定より多いセッションを同時に開く ことはできません。設定が終了したら必ずQUITコマンドでログアウトするようにし てください。

#### 既に、MANAGER レベルのユーザーがログインしていませんか。

MANAGERレベルのユーザーは、本製品に同時に複数ログインすることはできませ ん。また、MANAGER レベルのユーザーは、ローカル接続が優先されます。 MANAGERレベルのユーザーがローカルログインした後に、別のMANAGERレベル のユーザーがリモートログインすることはできません。設定が終了したら必ずQUIT コマンドでログアウトするようにしてください。

以上の処置をしても正常に動作しないときは、アライドテレシス サポートセンターまで ご連絡ください。

**参照�**88 ページ「サポート連絡先」

# **4.2 ハイパーターミナルの設定**

コンソールターミナルとして、Windows 95/98/Me/2000/XWP/indows NTに標準装 備のハイパーターミナルを使用する例を示します。 (RS-232ストレートケーブルは、COM1に接続すると仮定します。)

Windows Me をご使用の場合 「ハイパーターミナル」をあらかじめインストールしておく必要があります。 [スタート]ボタンをクリックし、[設定]をポイントします。次に[コントロールパネル]をク リックし、[アプリケーションの追加と削除]アイコンをダブルクリックします。 [Windows ファイル]タブをクリックし、[ファイルの種類]ボックスで[通信]をクリックし ます。次に[詳細]をクリックし、[ファイルの種類]ボックスで[ハイパーターミナル]のチェッ クボックスをオンにして、[OK]をクリックします。[アプリケーションの追加と削除のプロパ ティ]ダイアログボックスの[OK]をクリックします。 以上で「ハイパーターミナル」がインストールされます。

**1** ハイパーターミナルを起動します。

Windows 95 の場合 - 「スタート」ボタンをクリックし、「プログラム]をポイントします。次 に「アクセサリ]をポイントし、「ハイパーターミナル]をクリックします。次に Hypertrm.exe をダブルクリックします。

Windows 98の場合 - 「スタート] ボタンをクリックし、「プログラム]をポイントします。次 に[アクセサリ]をポイントし、[通信]をポイントします。次に[ハイパーターミナル]をク リックし、Hypertrm.exe をダブルクリックします。

Windows Me/2000/XPの場合 - 「スタート] ボタンをクリックし、「プログラム(すべてのプ ログラム)]をポイントします。次に[アクセサリ]をポイントし、[通信]をポイントします。 次に[ハイパーターミナル]をクリックします。

Windows NTの場合 - 「スタート] ボタンをクリックし、「プログラム]をポイントします。次 に[アクセサリ]をポイントし、[ハイパーターミナル]をクリックします。

**2** [接続の設定]ダイアログボックスが表示されます。[名前]ボックスで名前を入力 し、「アイコン]ボックスでアイコンを選んで、「OK]をクリックします。 モデムのインストールをするかどうかを問うダイアログボックスが表示された場合 は、[いいえ]をクリックします。

**3** 接続方法を設定します。

Windows 95 の場合 - 「電話番号」ダイアログボックスが表示されます。 「接続方法]ボックスで、「Com1 へダイレクト]を選択して、「OK]をクリックします。

Windows 98/Me/2000の場合 - 「接続の設定」ダイアログボックスが表示されます。 「接続方法]ボックスで、「Com1 へダイレクト]を選択して、「OK]をクリックします。

Windows XPの場合 - 「接続の設定」ダイアログボックスが表示されます。 [接続方法]ボックスで、[COM1]を選択して、[OK]をクリックします。

Windows NT の場合 - 「接続の設定」ダイアログボックスが表示されます。 [ポートの設定]タブの[接続方法]ボックスで、[COM1]を選択して、[OK]をクリックしま す。

**4** 「COM1のプロパティ」ダイアログボックスが表示されます。 各項目を下図のように設定して、[OK]をクリックします。 (下の画面は Windows 98の場合)

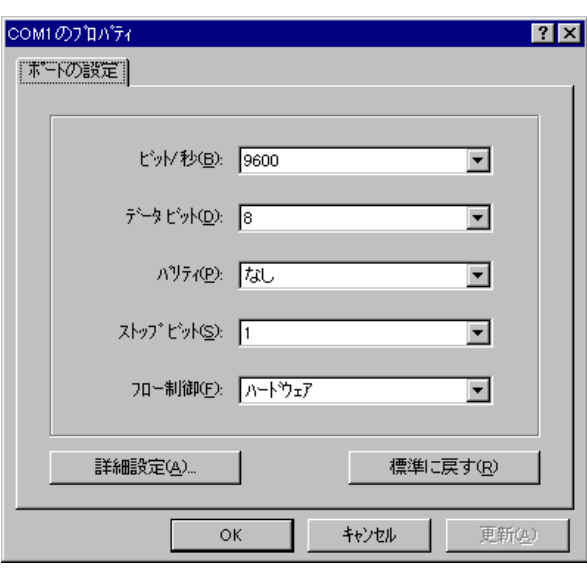

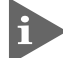

本製品ターミナルポートの通信速度はデフォルトで9600bpsに設定されています が、コマンド(メニュー)で2400bps/4800bps/19200bpsのいずれかに変更す ることができます。

## **4.2 ハイパーターミナルの設定**

**5** 「XXXX-ハイパーターミナル(HyperTerminal)」のような、手順2で設定した名前の ウィンドウが表示されます。

[ファイル] メニューの[プロパティ]をクリックします。次に[設定] タブをクリッ クし、各項目を下図のように設定して、[OK]をクリックします。

(下の画面は Windows 98の場合)

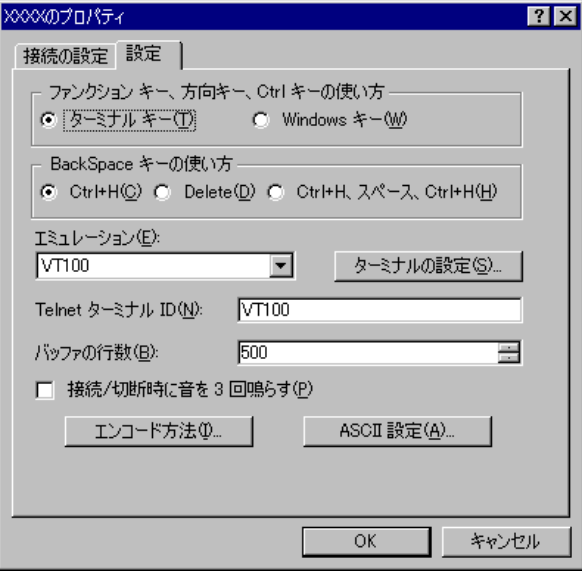

**6** 以上で、設定が終わりました。 キーを押すとログインセッションが開始され、「Login: 」プロンプトが表示され ます。

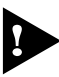

● ログインセッションを終了させる場合は、QUITコマンドを実行(メニューの場合は [Quit]を選択)してください。

# **4.3 Telnet クライアントの設定**

本製品は Telnetサーバーを内蔵しているため、他の Telnetクライアントからネットワー ク経由でログインすることができます。

ここでは、Windows 95/98/Me/2000/XP、Windows NTの Telnetクライアントの設定 方法を説明します。

Telnetを使用する場合は、あらかじめコンソールターミナルで本製品にIPアドレス R を割り当てておく必要があります。 **参照�**47 ページ「IP アドレスを設定する」

**1** ネットワークに合わせて TCP/IPプロトコルの環境設定を行います。 Windows 95 の場合 - [スタート] ボタンをクリックし、[設定] をポイントします。次に [コ ントロールパネル]をクリックし、[ネットワーク]アイコンをダブルクリックします。 [ネットワークの設定]タブをクリックし、[現在のネットワーク構成]ボックスで[TCP/IP]を クリックします。次に[プロパティ]をクリックして、設定を行います。

Windows 98/Meの場合 - [スタート] ボタンをクリックし、[設定] をポイントします。次に [コントロールパネル]をクリックし、[ネットワーク]アイコンをダブルクリックします。 [ネットワークの設定] タブをクリックし、[現在のネットワークコンポーネント]ボックスで、 [TCP/IP -> (ご使用のアダプター)]をクリックします。次に[プロパティ]をクリックして、設 定を行います。

Windows 2000の場合-[スタート]ボタンをクリックし、[設定]をポイントします。次に[コ ントロールパネル]をクリックし、[ネットワークとダイヤルアップ接続]アイコンをダブルク リックします。次に[ローカルエリア接続]を右クリックし、[プロパティ]をクリックします。 [インターネットプロトコル(TCP/IP)]をクリックし、[プロパティ]をクリックして、設定を行 います。

Windows XPの場合 - 「スタート] ボタンをクリックし、「コントロールパネル]をポイントし ます。次に[ネットワークとインターネット接続]アイコンをクリックし、[ネットワーク接続] アイコンをクリックします。次に「ローカルエリア接続]を右クリックし、「プロパティ]をク リックします。

[インターネットプロトコル(TCP/IP)]をクリックし、[プロパティ]をクリックして、設定を行 います。

## **4.3 Telnet クライアントの設定**

Windows NT の場合 - 「スタート」ボタンをクリックし、「設定」をポイントします。次に「コ ントロールパネル]をクリックし、[ネットワーク]アイコンをダブルクリックします。 [プロトコル]タブをクリックし、[ネットワークプロトコル]ボックスで[TCP/IPプロトコル] をクリックします。次に[プロパティ]をクリックして、設定を行います。

各製品に添付されているマニュアルをご覧になり、IPアドレスなどを正しく設定し てください。

**2** Telnetクライアントを起動します。

Telnetクライアントは、Windows 95/98/MeWindows NTの場合 Windowsア プリケーション、Windows 2000/XPの場合コマンドラインアプリケーションにな ります。

Windows 95/98/Me/NTの場合 - 「スタート」 ボタンをクリックし、「ファイル名を指定して 実行]をクリックします。[名前]ボックスで「**TELNET**」と入力して、[OK]をクリックします。

Windows 2000/XPの場合 - 「スタート〕ボタンをクリックし、「ファイル名を指定して実行」 をクリックします。[名前]ボックスで「**TELNET**」と入力して、[OK]をクリックします。[名 前]ボックスで「**TELNET 192.168.200.1**」のように、TELNET に続けて本製品の IP アドレ スを指定することもできます。

**3** ターミナルの設定を行います。

Windows 95/98/Me・Windows NTの場合-[ターミナル]メニューの[基本設定(設定)]を クリックします。次に[エミュレーション]で[VT-100/ANSI]をクリックし、[OK]をクリッ クします。

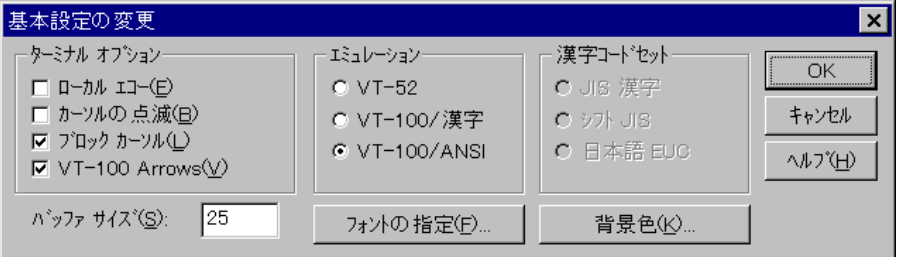

Windows 2000/XPの場合-次のコマンドを入力して、Enterlキーを押します。xにはANSIまた は VT100 を指定します。

Microsoft Telnet> **SET TERM x**

**4** 本製品の Telnetサーバーに接続します。

Windows 95/98/Me · Windows NT の場合 - 「接続】メニューの「リモートシステム〕をク リックします。次に「ホスト名]ボックスで、本製品の IP アドレスを入力し、「接続」をクリッ クします。

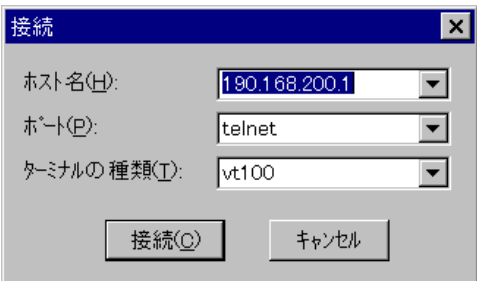

Windows 2000/XP の場合 - 次のコマンドを入力して、Enter|キーを押します。OPEN に続けて 本製品の IP アドレスを指定します。

Microsoft Telnet> **OPEN 192.168.200.1**

**5** 以上で、設定が終わりました。 キーを押すとログインセッションが開始され、「Login: 」プロンプトが表示され ます。

# **4.4 仕 様**

ここでは、本製品に関する詳細な情報を必要とする方を対象に、本製品の動作条件や、コ ネクターのピンアサインなどを説明します。

## **コネクター・ケーブル仕様**

## 10BASE-T/100BASE-TX インターフェース

RJ-45型のモジュラージャックを使用しています。

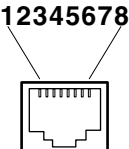

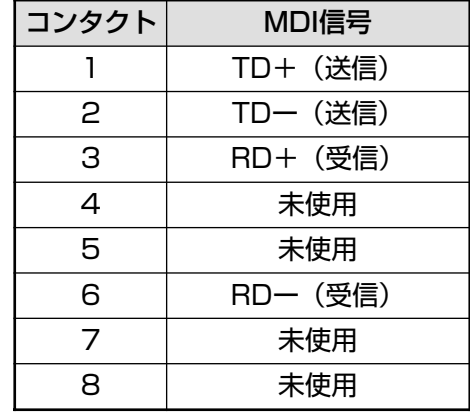

ケーブルの結線は下図のとおりです。

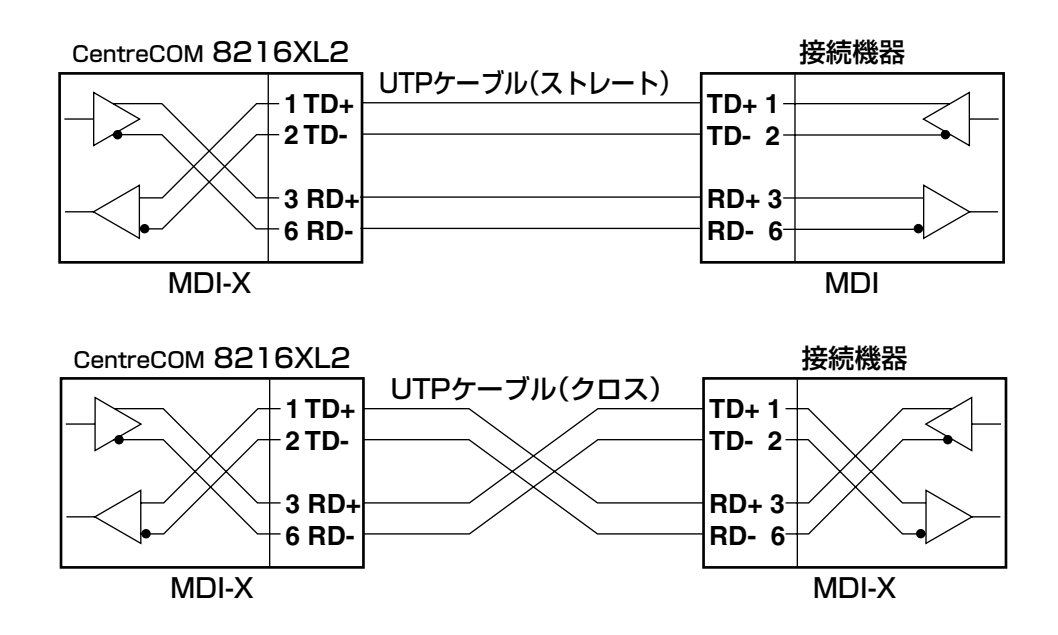

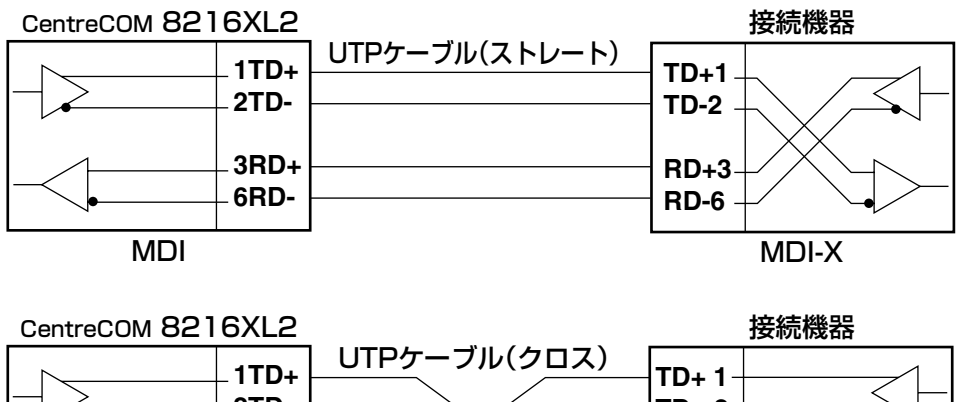

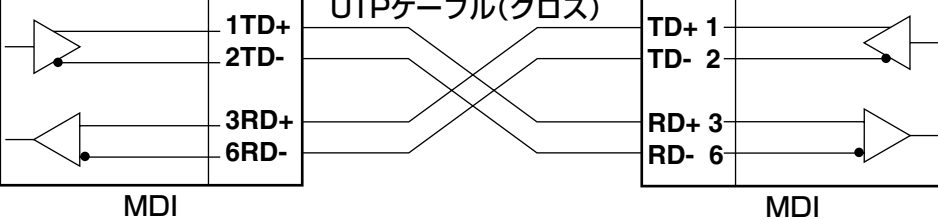

## RS-232 インターフェース

D-Sub 9ピン(メス)タイプのコネクターを使用しています。

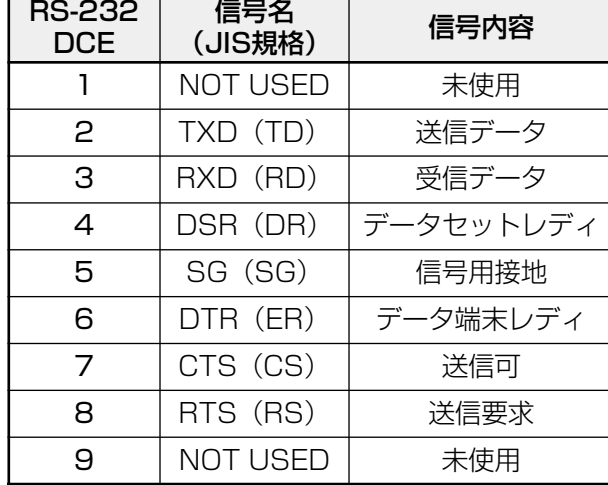

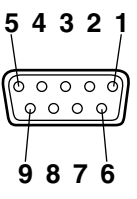

## **本製品の仕様**

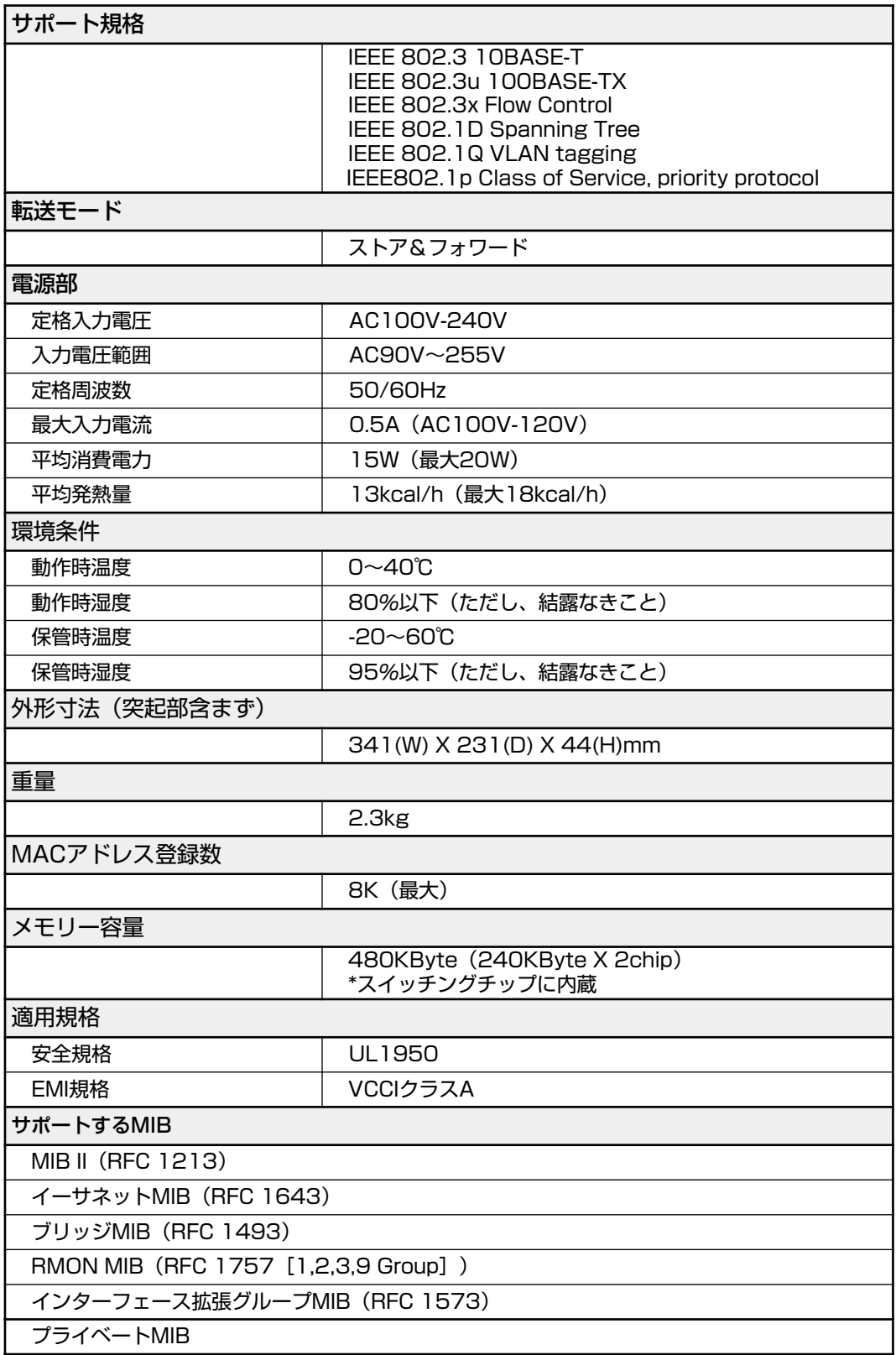

# **5**

# 保証とユーザーサポート

この章では、本製品の保証と、障害の際のユーザーサポート、調 査依頼書のご記入方法について説明します。

# **5.1 保証とユーザーサポート**

## **保証**

本製品に添付されている「製品保証書」の「製品保証規定」をお読みになり、「お客様イ ンフォメーション登録カード」に必要事項をご記入の上、弊社「お客様インフォメーショ ン登録係」までご返送ください。

「お客様インフォメーション登録カード」が返送されていない場合、保証期間内の無償で の修理や、障害発生時のユーザーサポートなどが受けられません。

## 保証の制限

本製品の使用または使用不能によって生じたいかなる損害(人の生命・身体に対する被害、 事業の中断、事業情報の損失またはその他の金銭的損害を含み、またこれらに限定されな い)については、弊社は、その責を一切負わないこととします。

## **ユーザーサポート**

ユーザーサポートを受けていただく際には、このマニュアルの調査依頼書を(拡大)コピー したものに必要事項をご記入の上、下記サポート連絡先までFAX してください。 記入内容などについては、次ページ「調査依頼書のご記入にあたって | を参照してくださ  $\bigcup_{\Omega}$ 

#### サポート連絡先

## アライドテレシス株式会社 サポートセンター

- Tel: 00 0120-860-772 祝・祭日を除く月~金曜日 9:00 ~ 12:00 13:00 ~ 18:00
- Fax: 00 0120-860-662 年中無休 24 時間受付

# **5.2 調査依頼書のご記入にあたって**

本依頼書は、障害の原因をできるだけ早く見つけるためにご記入いただくものです。 ご提供いただく情報が不充分な場合には、原因究明に時間がかかったり、最悪の場合には、 問題が解決できないこともあります。

迅速に問題の解決を行うためにも、弊社担当者がお客様の環境を理解できるよう、以下の 点にそってご記入ください。

記入用紙に書ききれない場合は、プリントアウトなどを別途添付してください。 なお、状況によりご連絡が遅れることもございますが、あらかじめご了承ください。

## **使用しているハードウェア・ソフトウェアについて**

○ シリアル番号(S/N)、リビジョン(Rev)を調査依頼書に記入してください。 シリアル番号、リビジョンは、製品に同梱されている(本体底面に貼付されている) シリアル番号シールに記入されています。

(例) **WWW.WWW.WWW.WWW.WWW.AS** 

○ ソフトウェアバージョンを記入してください。 ソフトウェアバージョンは、ログイン後またはSHOW DIAG コマンドで表示される システム情報の「Version 」の項で確認できます。

## **お問い合わせ内容について**

- どのような症状が発生するのか、それはどのような状況で発生するのかをできる限 り具体的に(再現できるように)記入してください。
- エラーメッセージやエラーコードが表示される場合には、表示されるメッセージの 内容のプリントアウトなどを添付してください。

## **ネットワーク構成について**

- ネットワークとの接続状況や、使用されているネットワーク機器がわかる簡単な図 を添付してください。
- 他社の製品をご使用の場合は、メーカー名、機種名、バージョンなどをご記入くだ さい。

# **調査依頼書(** *8216XL2***)**

年 月 日

## **一般事項**

1. 御社名: 部署名: アンディスク おおとこ こうこう ご担当者名: ご連絡先住所:〒 TEL: ( ) FAX: ( ) 2. 購入先: TEL: ( )

購入先担当者: 購入年月日:

## **ハードウェアとネットワーク構成**

1. シリアル番号(S/N)、リビジョン(Rev)、ソフトウェアバージョン 製品名: CentreCOM 8216XL2

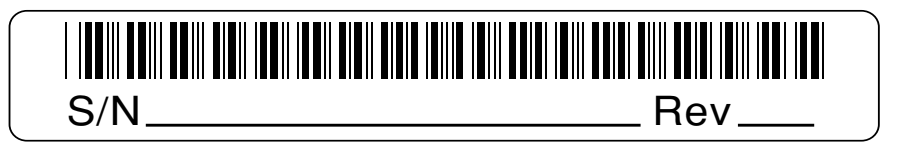

ソフトウェアバージョン:Version

2. お問い合わせ内容 □別紙あり □別紙なし □設置中に起こっている障害 □設置後、運用中に起こっている障害

3. ネットワーク構成図 □ □別紙あり □別紙なし 簡単な図で結構ですからご記入をお願いします。

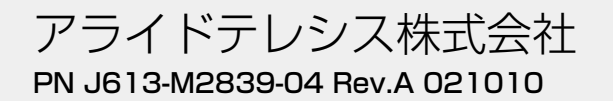